**Manual del Alumno Chamilo 1.8.7.1**

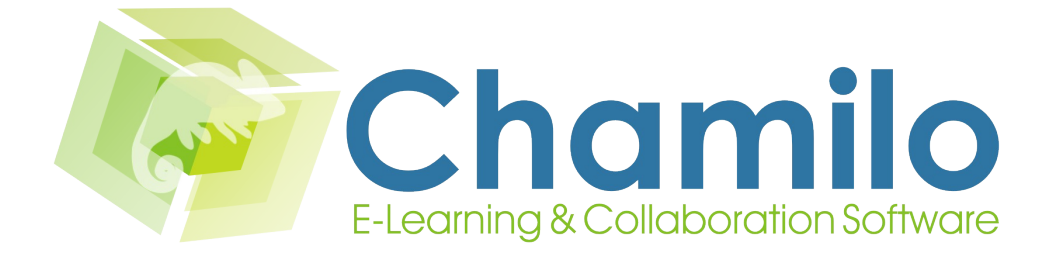

1/59

# Índice

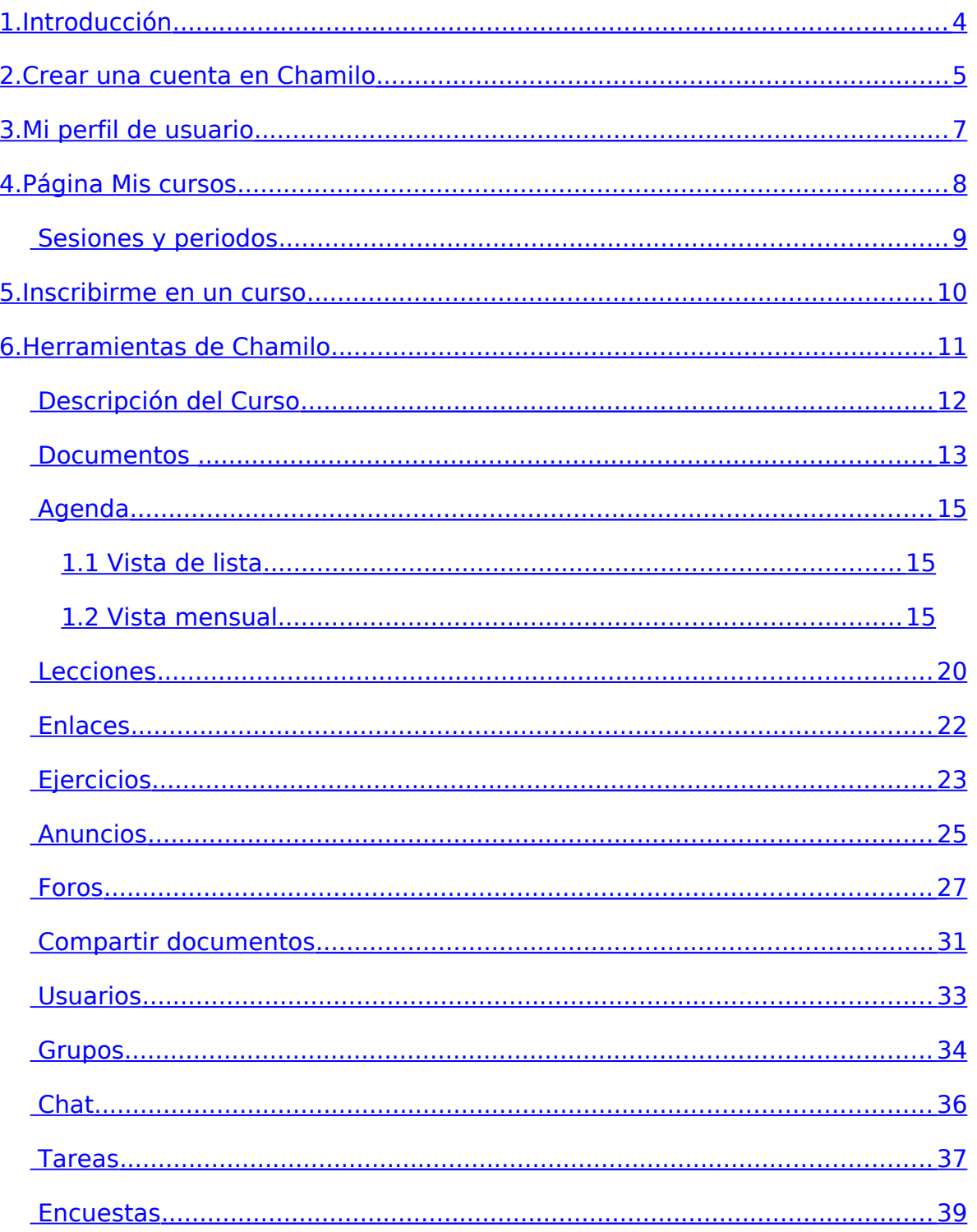

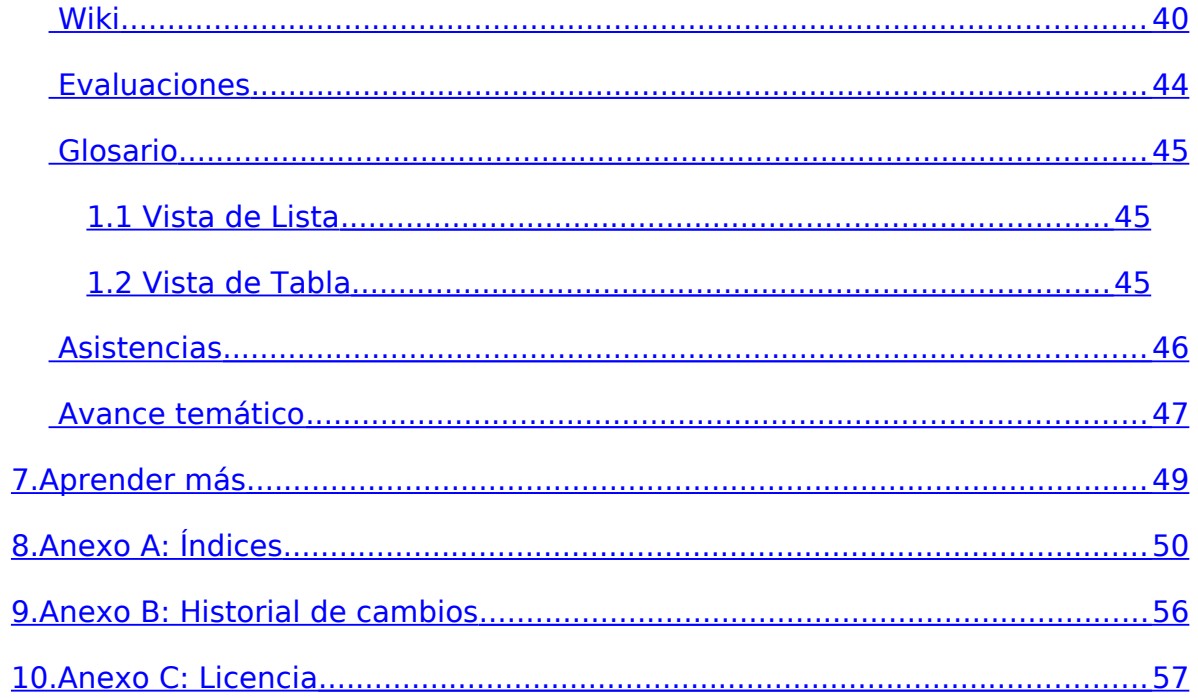

# <span id="page-3-0"></span>**1. Introducción**

Chamilo es una plataforma de e-learning (llamada también LMS para Learning Management System), un sistema para la gestión de la educación virtual o en línea, permite a docentes (profesores, tutores, ayudantes...) poder crear y administrar el sitio web de un curso a través de un browser o navegador de Internet (Mozilla Firefox, Internet Explorer, Safari, Opera etc.), haciendo posible, para el alumno:

- Descargar los documentos que comparte el profesor como: Word®, Excel®, PowerPoint®, texto, PDF®, HTML, vídeo, flash, imágenes JPG, GIF, PNG, etc.
- Participar en foros de discusión públicos o privados promoviendo el debate entres los usuarios.
- Tomar exámenes o ejercicios en línea.
- Tomar lecciones con diapositivas, MP3, OGG, vídeos, enlazados a exámenes, foros de discusión, envió de tareas y descarga de archivos.
- Revisar la agenda de actividades.
- Participar en el Chat.
- Enviar tareas al profesor.
- Ver las asistencias a clases.
- Ver la programación del curso y su avance temático.

Chamilo es muy intuitivo y fácil de usar, a diferencia de otros sistemas de elearning. Solo será necesario estar familiarizado con su navegador (browser) preferido. Para un mejor uso recomendamos tener instalado en su computadora Mozilla Firefox<sup>[1](#page-3-1)</sup> o (si no puede) Internet Explorer 7 o superior. Si ya maneja el navegador en sitios como Hotmail, Google, Yahoo, Facebook, Hi5, etc. será más fácil para Usted manejar Chamilo. En caso contrario, no se preocupe, pues al ser una herramienta para el aprendizaje, también es muy fácil de aprender, pues es un sistema ergonómico.

<span id="page-3-1"></span><sup>1</sup> Navegador gratuito, libre y 100% fiable. Puede descargarlo en [http://getfirefox.com](http://getfirefox.com/)

# <span id="page-4-0"></span>**2. Crear una cuenta en Chamilo**

Para empezar vamos crear una cuenta en Chamilo. Lo primero que deberá hacer es abrir su navegador de Internet favorito e ingresar la dirección URL, por ejemplo usando el campus libre de Chamilo: [http://campus.chamilo.org](http://campus.chamilo.org/)

En la parte derecha aparece una barra para seleccionar el idioma, en este caso seleccione "Español" y luego haga clic donde dice Registro.

correo que brindó en el campo "Correo *llustración 1: Registro* A continuación aparecerá un formulario para llenar sus datos, debe completar de forma obligatoria los campos que aparecen con un asterisco (\*) al lado. Tiene ahí Apellidos, Nombres, e-mail, nombre de usuario, contraseña, etc, por llenar. Debe seleccionar el perfil de estudiante<sup>[2](#page-4-1)</sup> y para terminar hacer clic en el botón Registrar Usuario, una vez hecho esto, le llegará un e-mail a la dirección de

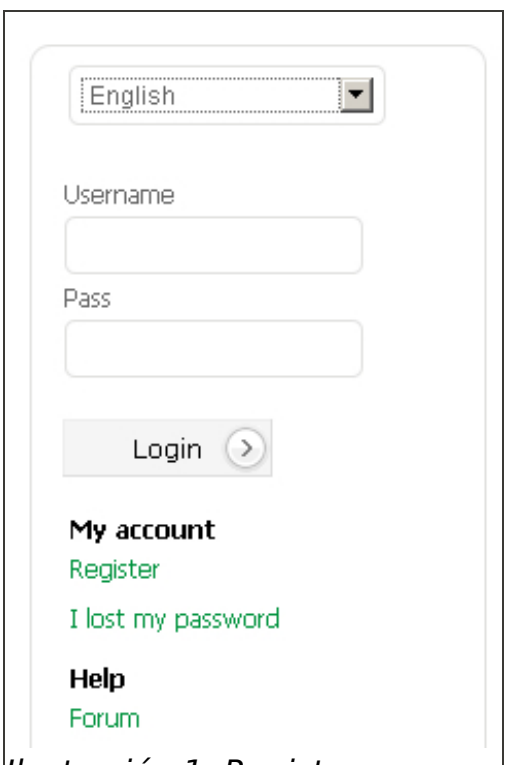

electrónico" donde se le menciona cual es su nombre de usuario y contraseña y la dirección URL para ingresar.

Hay que tener en cuenta que el nombre de usuario debe ser único, en caso ya exista se mostrará un mensaje especificando que el nombre de usuario brindado ya existe y que debe proporcionar otro.

El formulario de registro puede tener una cantidad variable de campos por rellenar, según la configuración de la plataforma, y en ciertos casos tendrá una cuenta registrada automáticamente.

<span id="page-4-1"></span><sup>2</sup> En ciertos casos la opción de perfil no está autorizada por el administrador, en este caso la opción no aparece y será considerado como perfil alumno automáticamente

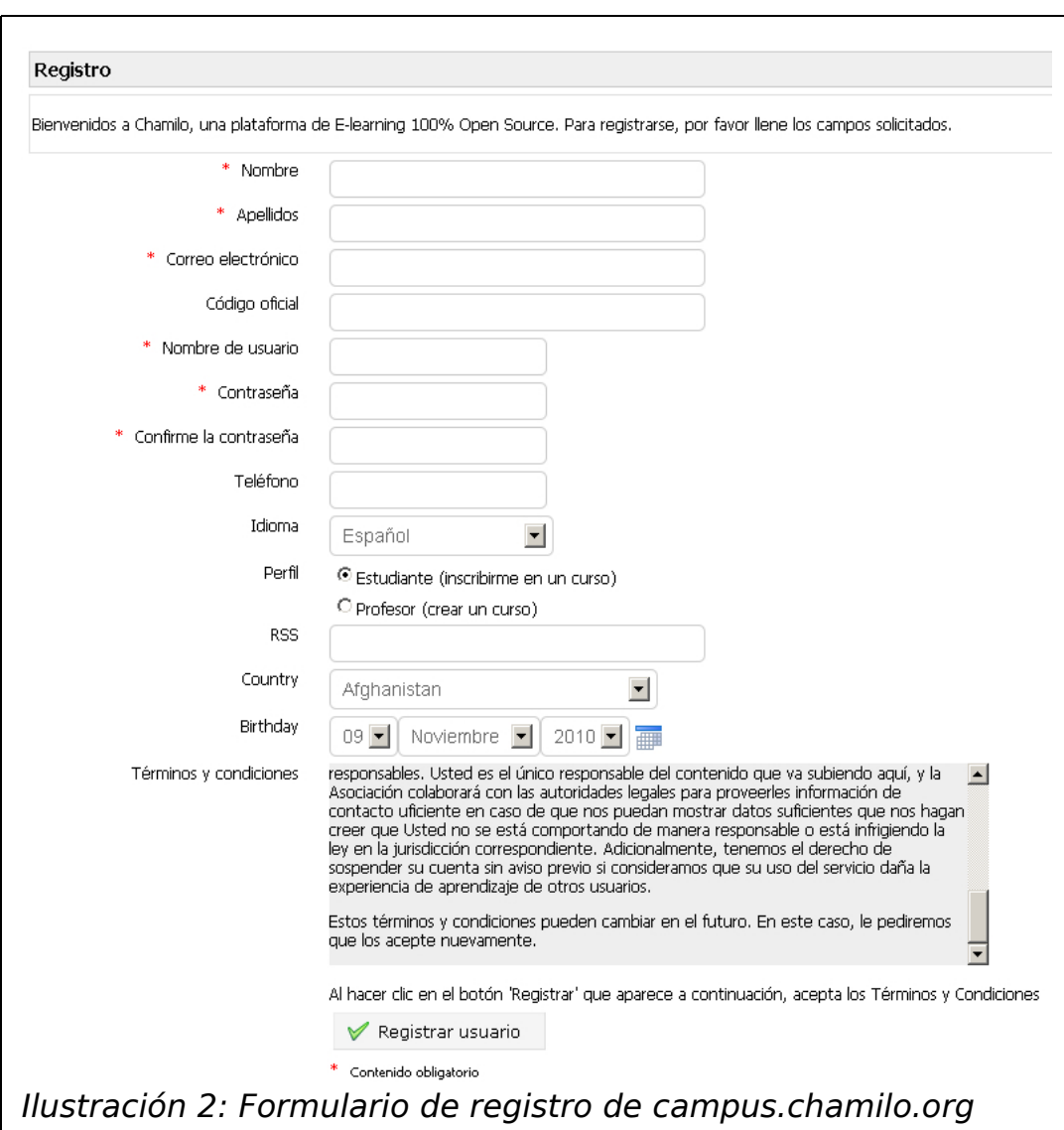

# <span id="page-6-0"></span>**3. Mi perfil de usuario**

Para editar su perfil de usuario debe hacer clic en la pestaña superior "Red Social" y aparecerá su perfil compartido en la red social. Si hace clic en "Editar perfil", aparecerá un formulario para actualizar sus datos y añadir su foto número de teléfono, competencias, títulos, producciones etc.

Si quiere cambiar su contraseña, primero debe ingresar la contraseña actual en el campo respectivo e ingresar la nueva contraseña dos veces en los campos: Nueva contraseña y Confirme la contraseña respectivamente. Esto es una medida de seguridad para evitar robo de cuentas de usuario.

Si quiere cambiar el correo electrónico debe ingresar antes la contraseña actual en el campo contraseña muy aparte de si quiere cambiar o no la contraseña. Se exige esto para confirmar que es el mismo usuario el que desea cambiar de correo electrónico.

Para terminar debe hacer clic en el botón "Guardar configuración".

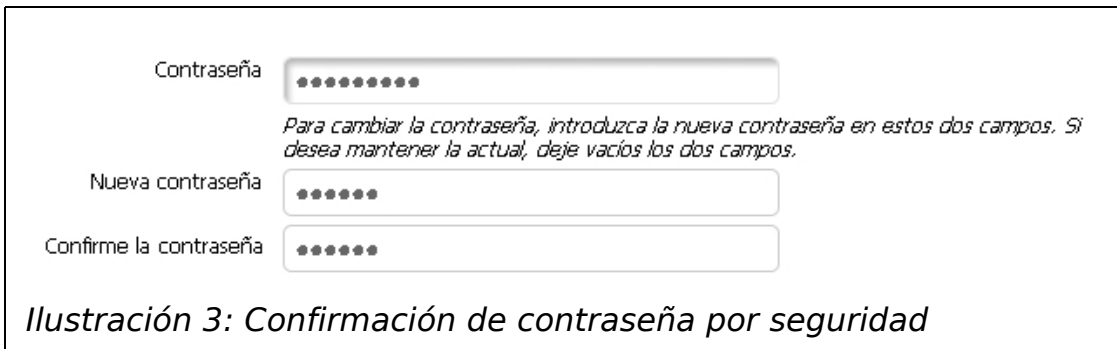

# <span id="page-7-0"></span>**4. Página Mis cursos**

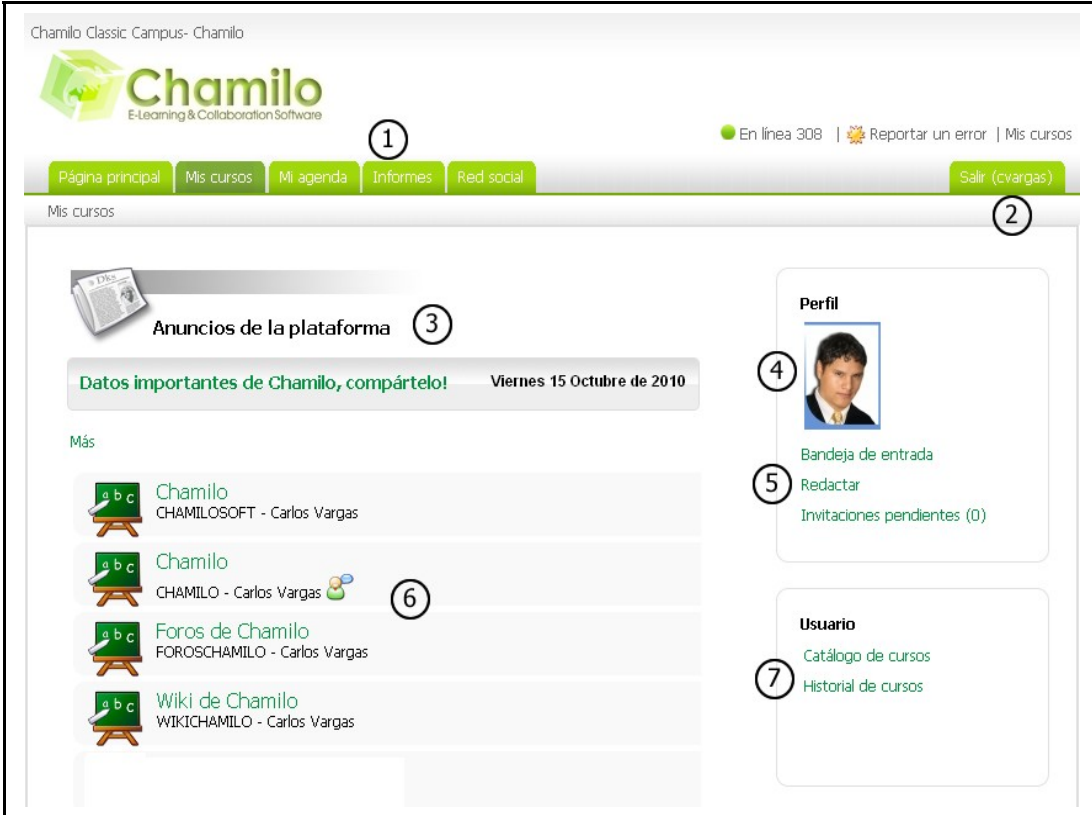

Vamos a conocer la página "Mis cursos" en 7 partes:

- 1. Las pestañas de principales, que son:
	- a. Página Principal
	- b. Mis Cursos
	- c. Mi agenda
	- d. Informes
	- e. Red social
- 2. Cerrar sesión
- 3. Anuncios de la plataforma
- 4. Bloque Perfil: Perfil de usuario y foto
- 5. Servicio de mensajería (Bandeja de entradas, Redactar, Invitaciones pendientes)
- 6. Bloque Usuario: atálogo de cursos e istorial de cursos del Usuario.

### <span id="page-8-0"></span>**Sesiones y periodos**

En ciertos campus, los administradores habrán activado las sesiones. Las sesiones son una forma simple para Usted de visualizar un periodo de cursos de forma agrupada.

Por ejemplo, está entrando en el 5° ciclo de sus estudios, durante el periodo 2010-2. La funcionalidad de sesión hará visible un marco adicional para el periodo y un marco dentro de este marco para el ciclo. Estos marcos tienen los títulos correspondientes al periodo y al ciclo.

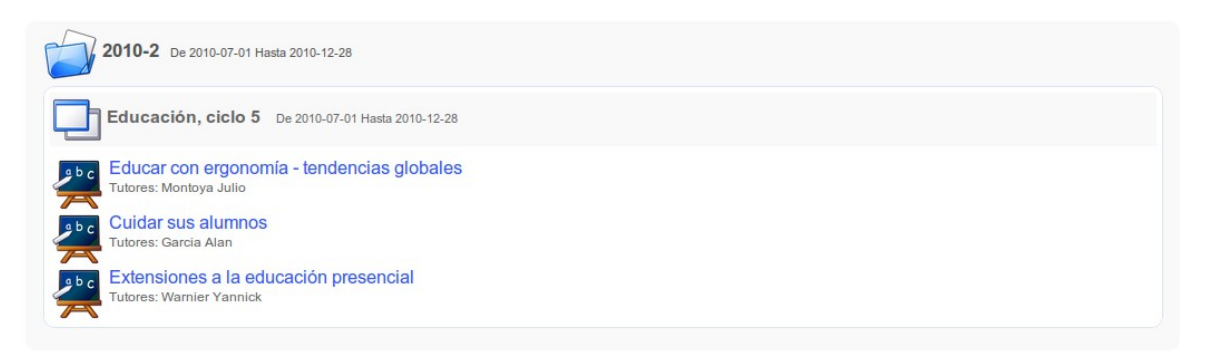

Ilustración 4: Sesiones: lista

En este caso, el ciclo 5 de la carrera de educación contiene 3 cursos, con sus respectivos docentes (o tutores en este contexto), estará disponible hasta el 28/12/2010 y se inscribe en el periodo de clases 2010-2.

Para usted, no cambia prácticamente nada, sino que al entrar en el próximp ciclo, usted dispondrá de un acceso (completo o parcial, según decisión de los administradores) a sus anteriores ciclos a través de la página Historial de cursos.

# <span id="page-9-0"></span>**5. Inscribirme en un curso**

Para inscribirse en un curso, en el bloque usuario debe hacer clic en el enlace "Catálogo de cursos" y luego hacer clic en el tercer icono de "Inscribirme en un curso" que aparece en la barra superior, a continuación aparecerán las Categorías de cursos.

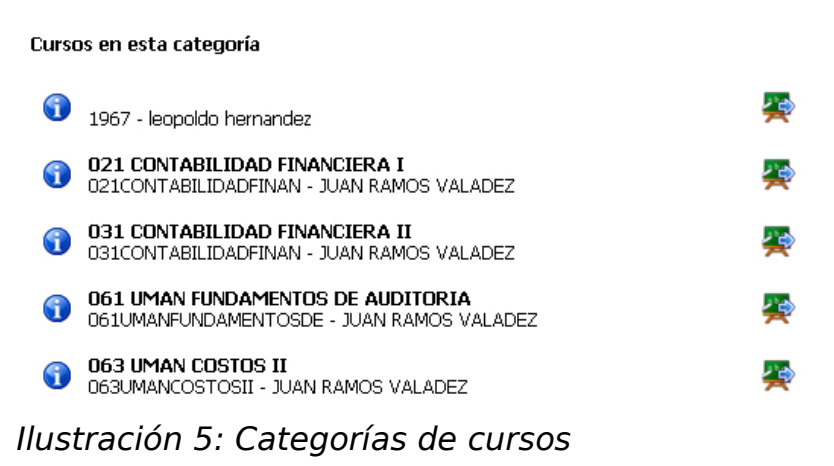

Para visualizar la descripción del curso debe hacer clic en el icono de información  $\bigcirc$  y para inscribirse en el curso solo debe hacer clic en icono de inscripción.

Si el icono aparece gris ( $\leftrightarrow$ ) es porque ya está inscrito en el curso o el profesor de dicho curso, ha bloqueado la inscripción pública, para inscribirse en ese caso debería comunicarse con él.

También puede buscar el curso por su nombre o código.

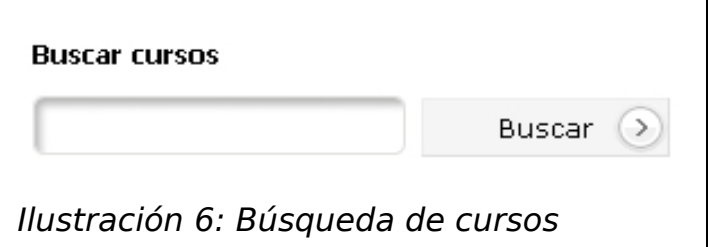

# <span id="page-10-0"></span>**6. Herramientas de Chamilo**

Una vez que ya esté inscrito en un curso, ya podrá acceder al mismo y disfrutar de sus beneficios.

Para visualizar sus cursos haz clic en la pestaña "Mis cursos".

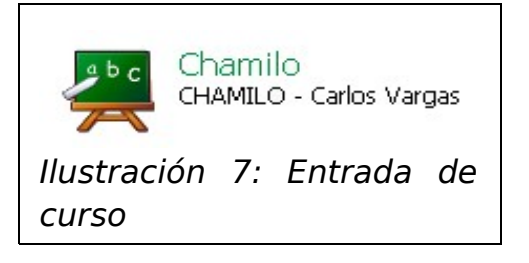

Para entrar al curso haga clic en el título y se mostrará la página principal del curso.

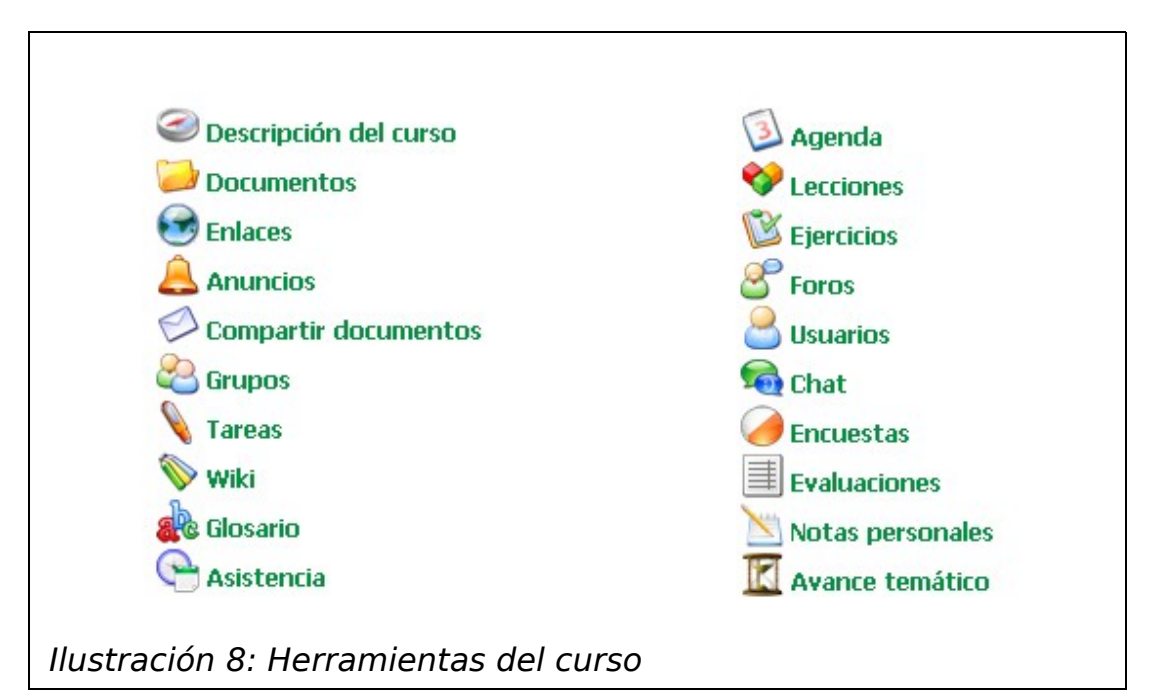

A continuación pasaremos a describir cada una de las herramientas.

# <span id="page-11-0"></span>**Descripción del Curso**

En esta herramienta podrá visualizar la Descripción del Cursodescripción del curso en secciones correspondientes a cada elemento del curso.

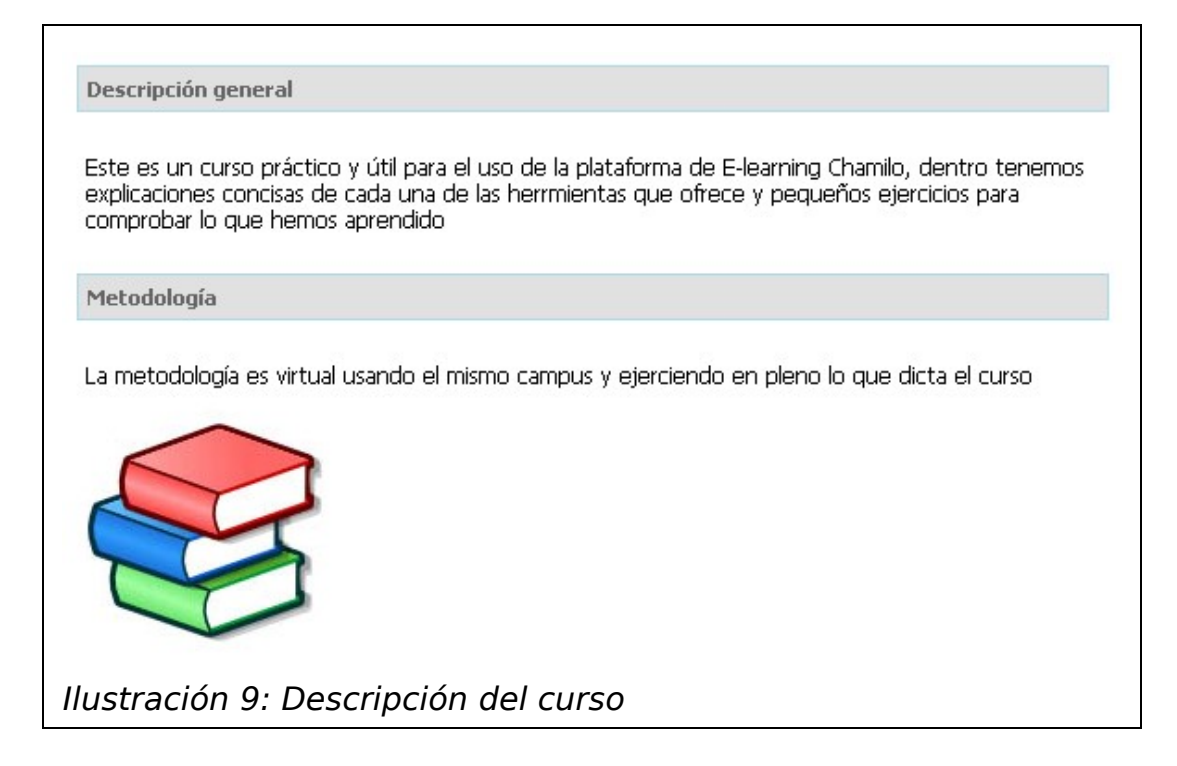

### <span id="page-12-0"></span>**Documentos**

Esta es una de las herramientas más importantes de Chamilo, en la cual podrá acceder a todo el material digital que el profesor pone a su disposición. Por ejemplo: laminas en PPT, separatas en PDF, archivos en Word, hojas de cálculo en Excel, imágenes en GIF, JPG, PNG, o hasta archivos comprimidos en ZIP.

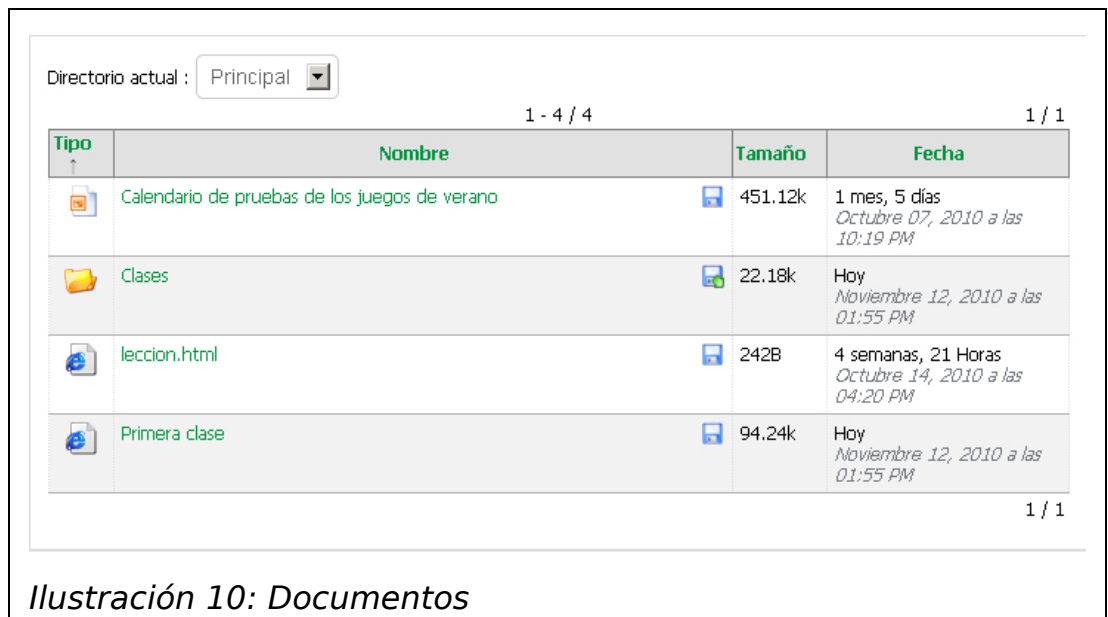

También puede ver estos archivos clasificados en carpetas o directorios.

Para descargar un archivo simplemente debe hacer clic en el icono de descarga.  $\blacksquare$ 

Para descargar todo el contenido de una carpeta o directorio en un archivo comprimido ZIP, debe hacer clic en el otro icono de descarga.

En el caso de que una carpeta contenga imágenes, Chamilo ofrece la opción de "Ver presentación de imágenes" con miniaturas o visor aleatorio.

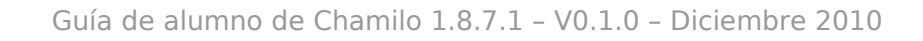

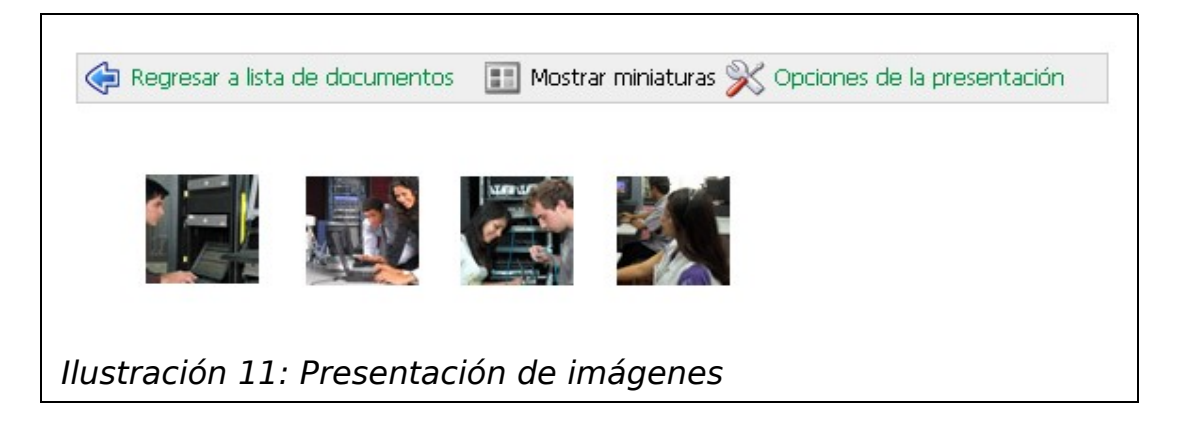

# <span id="page-14-2"></span>**Agenda**

Con esta herramienta puede visualizar los eventos del curso, sean reuniones, actividades, horarios, etc. los cuales el profesor pone a disposición de los alumnos.

Tiene dos vistas:

### <span id="page-14-1"></span>1.1 Vista de lista

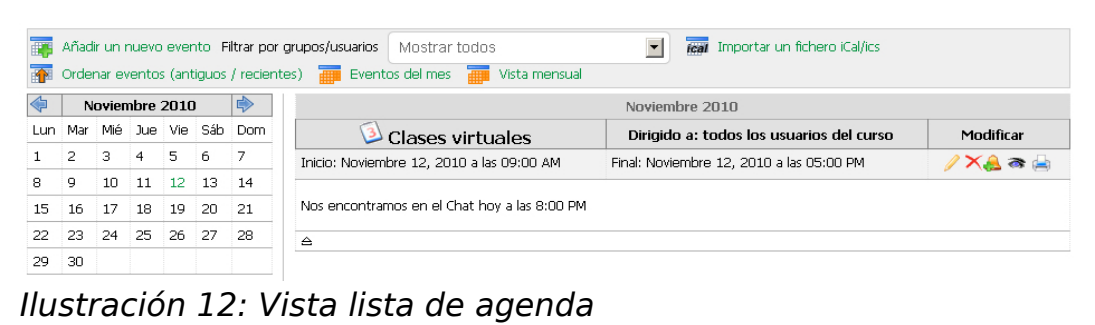

## <span id="page-14-0"></span>1.2 Vista mensual

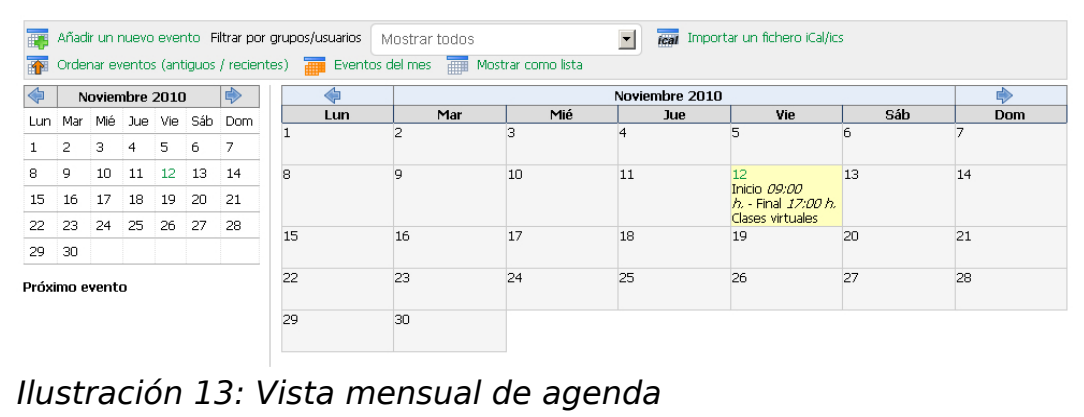

El profesor tiene la opción de permitir al alumno añadir eventos en la agenda del curso, si fuera el caso, haga clic en el icono "Añadir un nuevo evento" y aparecerá un formulario para llenar.

• Selección de destinatarios: Es posible que el evento que Usted va a añadir sea visible solo para algunos alumnos. Sin embargo, si desea que todos los alumnos vean el evento, omita esta parte y pase al siguiente título de "Selección de fechas".

o Haga clic en el icono "Dirigido a" y se mostrarán dos campos: uno contiene la lista de todos los alumnos del curso y la otra, aún vacía, contendrá la lista de alumnos a los que va dirigido el evento, es decir el evento será visible solo para los alumnos que ha seleccionado. En el medio aparecen dos botones con flechas a la derecha y a la izquierda.

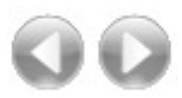

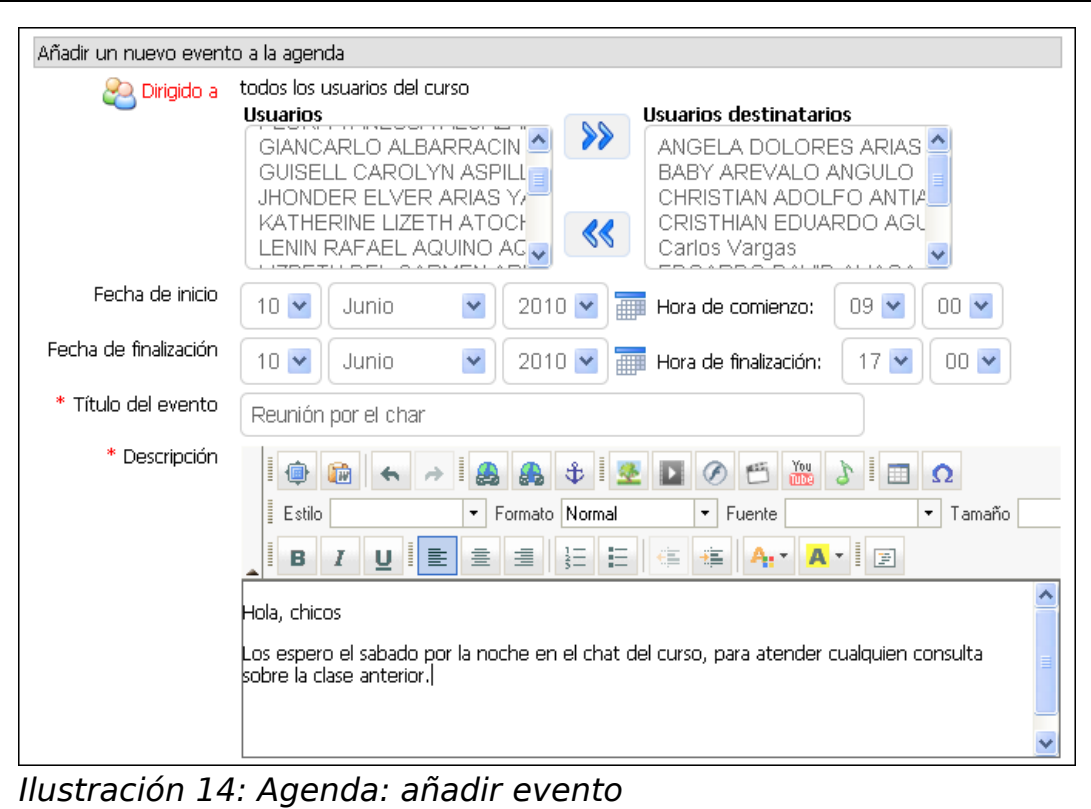

- o Para seleccionar a un alumno en la lista de usuarios haga clic en su nombre, si desea añadir a otro que no es contiguo, mantenga presionada la tecla "Ctrl" y seleccione los que desee.
- o Si son contiguos solo haga clic en el primero y arrastre el mouse hasta llegar al último deseado. Después haga clic en el botón con la flecha hacia la derecha y automáticamente los alumnos seleccionados aparecerán en la lista de usuarios destinatarios.
- Selección de fechas
	- o Seleccione la fecha del inicio del evento, para esto podrá utilizar el mini calendario, también seleccione la hora.
	- o Una vez seleccionada automáticamente la fecha de finalización tomará el mismo valor de la fecha de inicio, Si desea incluir la duración del evento, seleccione la fecha y hora de término. Tenga en cuenta esta fecha no puede ser anterior a la fecha de inicio.

• Luego deberá llenar el título del evento y su descripción en los campos correspondientes, para esto podrá utilizar el edito interno.

Con esto, ya estará listo para añadir el evento, sin embargo existen dos parámetros avanzados que puede utilizar:

- Adjuntar un archivo: Tan solo haga clic en la flecha y aparecerá un campo para seleccionar el archivo desde su computador, puede ser un documento de texto, hoja de Excel, diapositiva en PowerPoint etc. Si lo desea puede añadir un comentario del archivo.
- Repetir evento: Es posible que el evento se muestre repetidas veces en el calendario, sea con una constancia diaria, semanal mensual o hasta anual. Para hacerlo haga clic en la flecha repetir evento, haga clic en la casilla y seleccione la periodicidad luego seleccione la fecha de finalización de la repetición para cual podrá usar el mini-calendario.
- Para terminar haga clic en el botón "Añadir un nuevo evento". Si usted omitió la selección de destinatarios, le aparecerá un mensaje de confirmación al cual solo debe decirle Aceptar.

Puede importar un fichero iCal, con eventos de otras aplicaciones como Outlook, Google Calendar etc. y los eventos serán añadidos de forma automática.

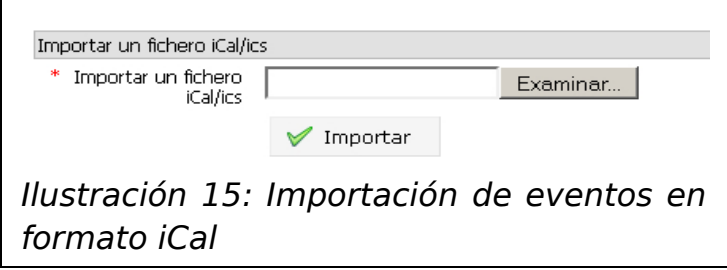

Aquí tiene un listado de los iconos para modificar la apariencia del calendario

**EU** Ordenar eventos (recientes / antiguos)

**Mostrar todos los eventos** 

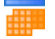

**Exentos del mes** 

**MOSTRAN** Mostrar como lista

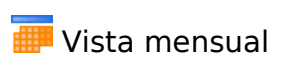

### <span id="page-19-0"></span>**Lecciones**

La herramienta de lecciones es un sistema que mezcla varias herramientas y las muestra en una vista de pantalla completa en la que pueden incluirse: documentos, ejercicios, foros, tareas y enlaces y visualizarlos desde ahí. Además Chamilo, guardará el progreso del alumno en la lección.

Para iniciar una lección haga clic en el título.

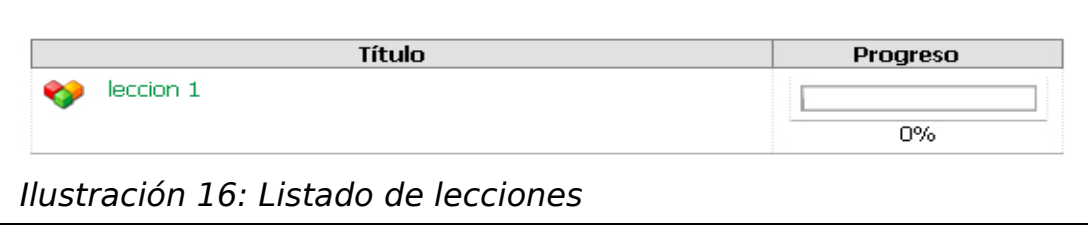

Se mostrará la lección con la diapositiva inicial.

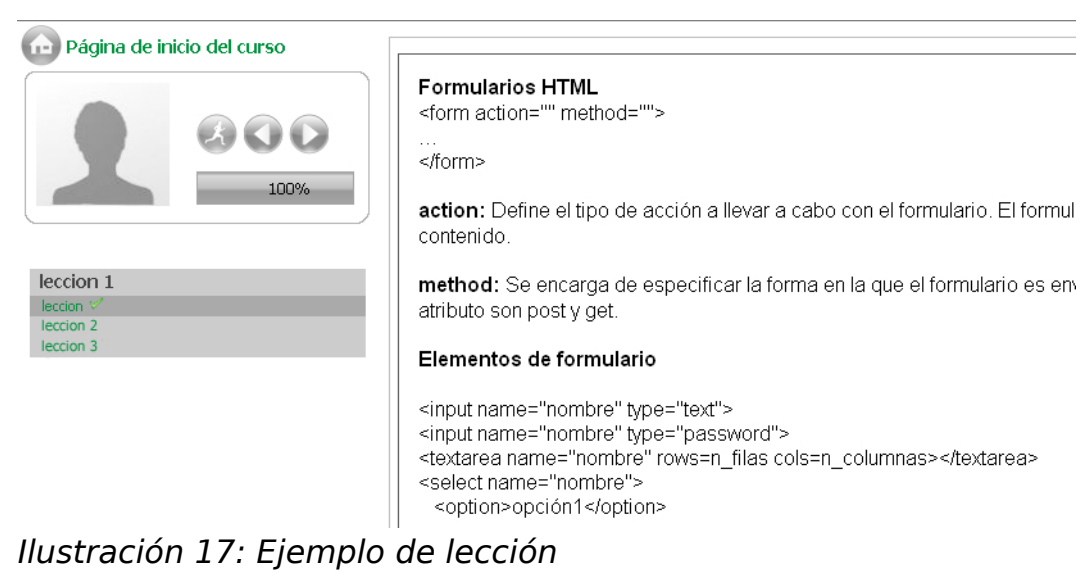

Para ir a la siguiente diapositiva o a la anterior, utilice los iconos de avanzar y retroceder.

Para ver el informe de su progreso en la lección haga clic en el icono de Informes.

El informe de la lección mostrará: la diapositiva revisada, el estado, el tiempo de permanencia y la acción realizada, lo cual le servirá al profesor para ver si Ud. siguió la lección.

Tenga cuidado de pasar las dispositivas una después de otra rápidamente sin revisarlas detenidamente pues el profesor sabrá con certeza si lo hizo de esta manera con este reporte, el cual también lo puede revisar usted.

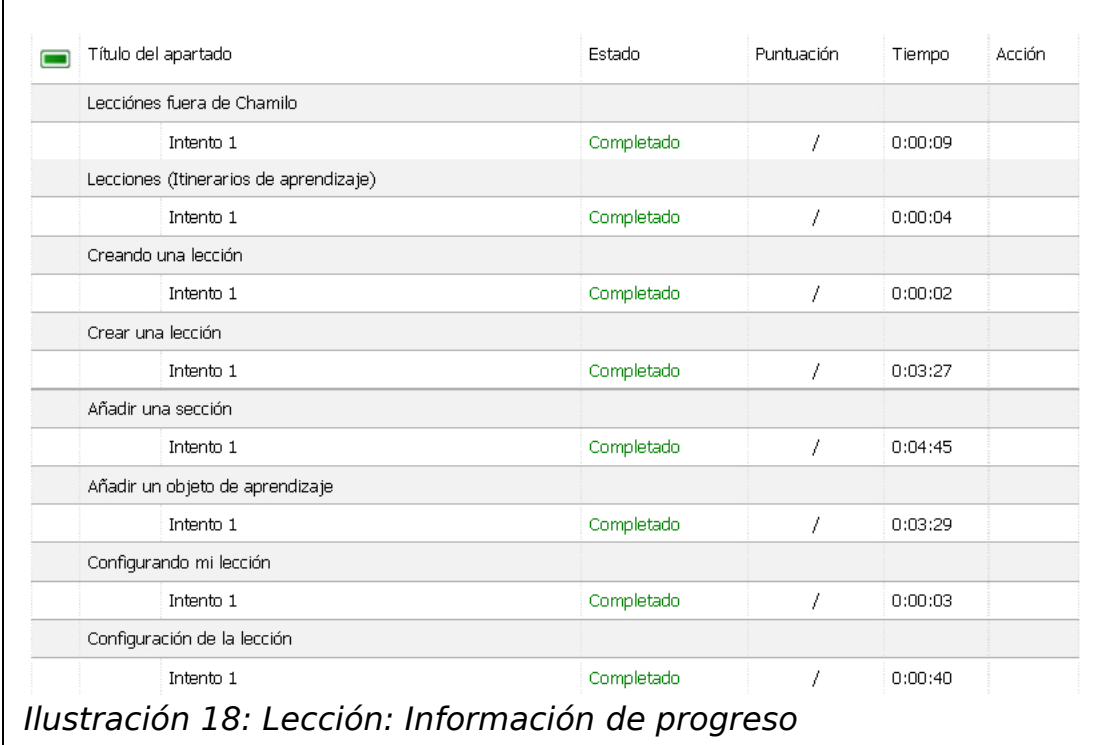

## <span id="page-21-0"></span>**Enlaces**

La herramienta de Enlaces es un repositorio de link o hipervínculos a páginas web relacionadas al curso que el profesor pone a disposición de sus estudiantes, para acceder a los mismos simplemente debe hacer clic en el título del enlace que desea visitar.

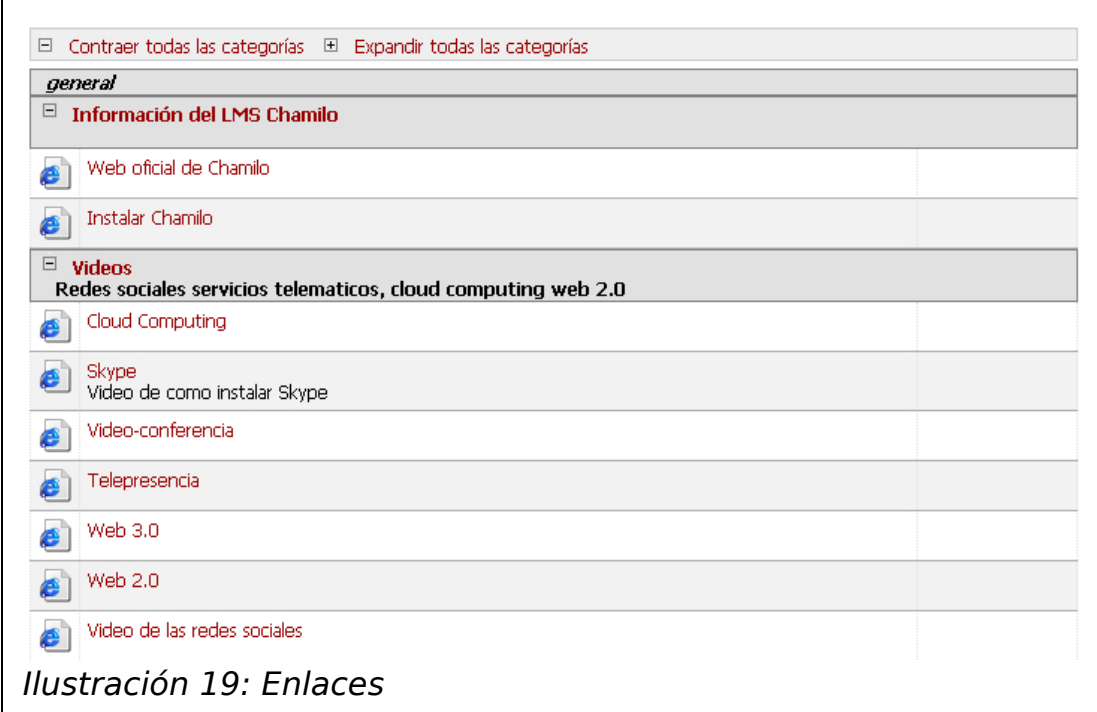

Los enlaces pueden aparecer ordenados por categorías, las cuales por defecto salen contraídas, para expandirlas haga clic en el icono respectivo.

En ciertos casos, el profesor podrá mostrar ciertos enlaces en la página principal del curso, si considera que son valiosos para su estudio.

# <span id="page-22-0"></span>**Ejercicios**

La herramienta de ejercicios sirve para rendir exámenes o pruebas en línea, igual que como dar un examen escrito objetivo, pero en la web, aunque también es posible responder preguntas abiertas, donde el alumno pueda escribir su respuesta con sus propias palabras y en base a ello ser calificado por el profesor<sup>[3](#page-22-1)</sup>.

Para resolver un ejercicio haga clic en el título del mismo.

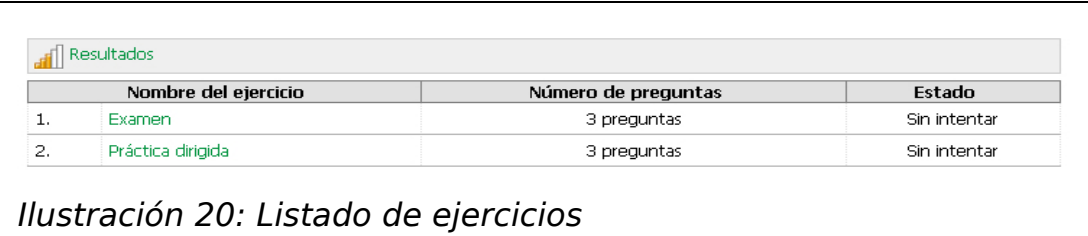

Luego se muestran las preguntas por contestar:

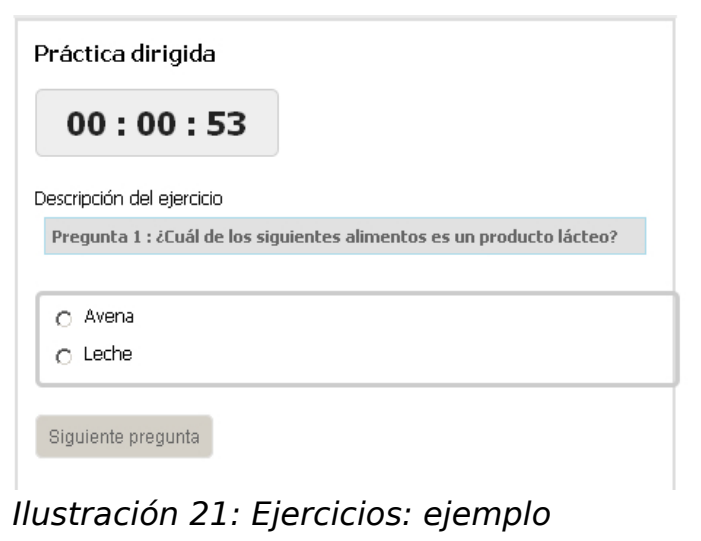

Dependiendo del profesor, el ejercicio puede mostrarse de distintas formas por ejemplo: con todas las preguntas de una sola vez o con una pregunta por página, si fuera esta última, también podrá añadirse un contador de tiempo, que retrocede en segundos según el tiempo que haya configurado el profesor,

<span id="page-22-1"></span><sup>3</sup> Vea una explicación en vídeo de las posibilidades de la herramienta de ejercicios aquí:<http://www.youtube.com/watch?v=IkvRVKzhDUI>

cuando el contador llega a cero, el sistema de detiene y el usuario ya no podrá continuar con el ejercicio.

## <span id="page-24-0"></span>**Anuncios**

Con esta herramienta el profesor mantiene la comunicación con sus alumno. Aquí se guardan todos los anuncios del profesor, que además pueden ser enviados por correo electrónico.

Para visualizar un anuncio haga clic en el título del mismo en la lista de la izquierda.

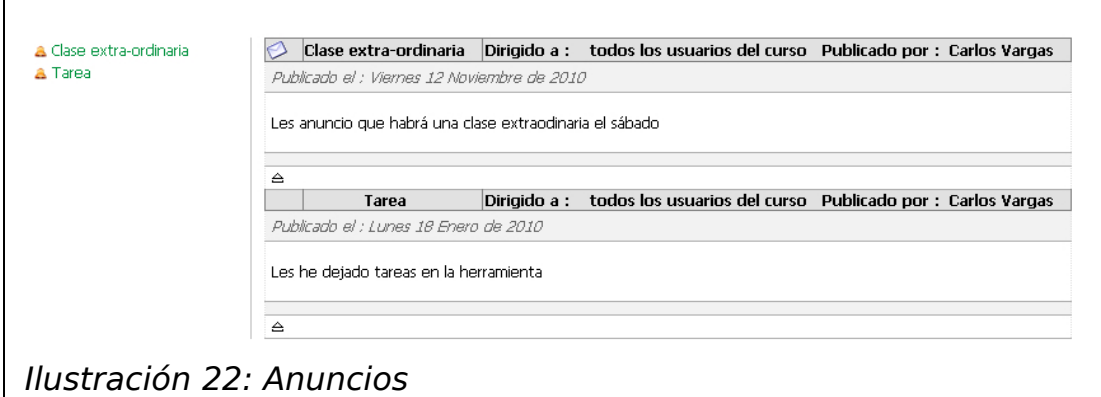

Si el profesor lo permite el alumno también tendrá la posibilidad de añadir anuncios en el curso, si fuera el caso, haga clic en el icono "Añadir un nuevo evento" y aparecerá un formulario para llenar.

Para añadir un anuncio haga clic en el icono "Añadir como un anuncio" y aparecerá un formulario para llenar.

- Selección de destinatarios: Es posible que el anuncio que Usted añadirá, sea visible solo para algunos alumnos, sin embargo si desea que todos sus alumnos lo vean, omita esta parte y pase a la siguiente parte.
- Haga clic en el icono "Dirigido a" y se mostrarán dos campos: uno contiene la lista de todos los alumnos del curso y la otra aún vacía, contendrá la lista de alumnos a los que va dirigido el evento, es decir el evento será visible solo para los alumnos que ha seleccionado. En el medio aparecen dos botones con flechas a la derecha y a la izquierda.
	- o Para seleccionar a un alumno en la lista de usuarios haga clic en su nombre, si desea añadir a otro que no es contiguo, mantenga presionada la tecla "Control" y seleccione los que desee.
- o Si son contiguos solo haga clic en el primero y arrastre el mouse hasta llegar al último deseado. Después haga clic en el botón con la flecha hacia la derecha y automáticamente los alumnos seleccionados aparecerán en la lista de usuarios destinatarios.
- Asegúrese de que esté activada la casilla de "Enviar este anuncio por correo electrónico" o desactívela si no lo desea.
- Luego deberá llenar el título del anuncio en el campo correspondiente y la descripción, para esto podrá utilizar el edito interno.
- Si lo desea puede añadir parámetros avanzados como:
	- o Adjuntar un archivo: Tan solo haga clic en la flecha y aparecerá un campo para seleccionar el archivo desde su computador, puede ser un documento de texto, hoja de Excel, diapositiva en PowerPoint etc.
	- o Añadir una descripción al archivo.
- Para terminar haga clic en el botón "Enviar anuncio".

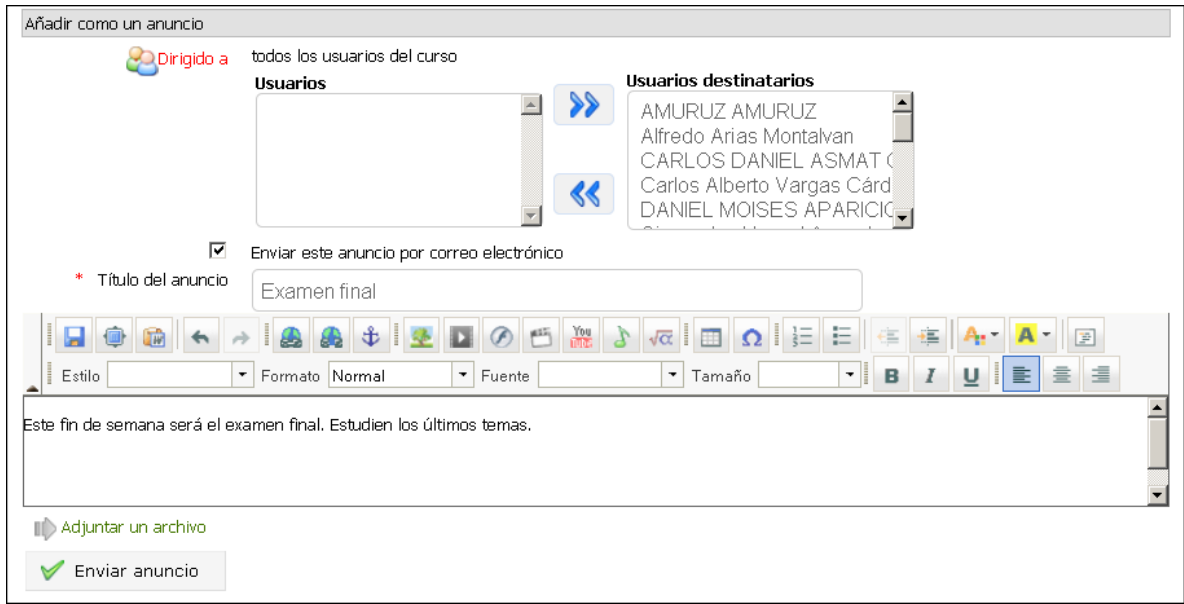

Ilustración 23: Añadir anuncio

### <span id="page-26-0"></span>**Foros**

Esta herramienta permite mantener una comunicación asíncrona con el profesor, es decir cada usuario podrá participar en el foro en el momento que crea conveniente, no necesariamente estando todos conectados al mismo tiempo.

En la herramienta tenemos la siguiente clasificación: Categorías de foros, foros, temas, respuestas y citas al tema.

Para participar, seleccione el foro deseado.

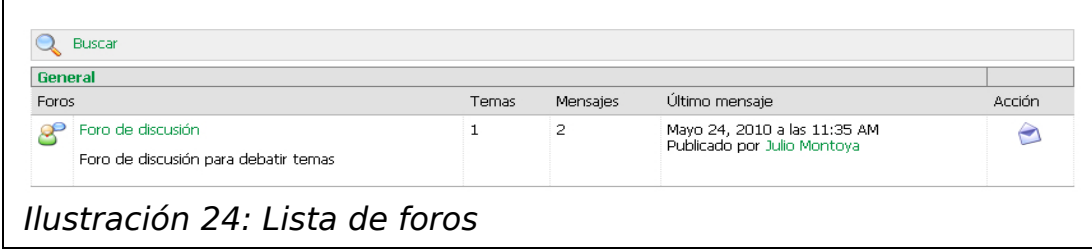

Luego aparecen los temas, debemos seleccionar uno, donde participar.

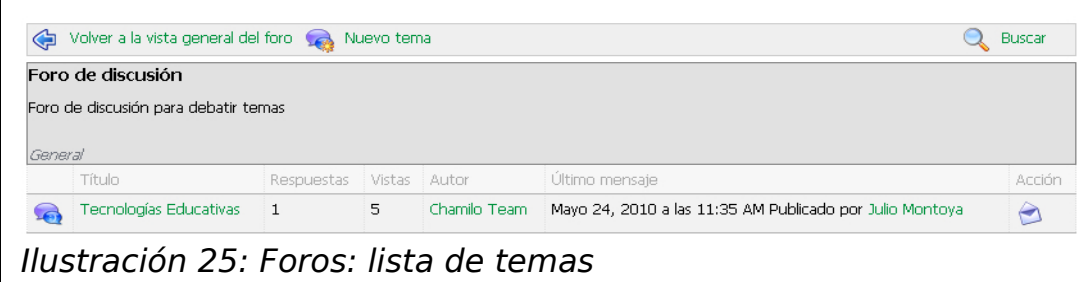

Una vez dentro del tema, aparecen las respuestas y citas de cada participante con respectivo nombre, foto y fecha en la que registraron su respuesta.

Para participar tenemos dos opciones: Responder a un mensaje o Citarlo. La diferencia entre estas dos opciones es que al citar un tema, incluiremos en nuestra entrada el tema o respuesta previa el cual estamos citando, el cual aparecerá en la lista resaltada indicando que se está haciendo una respuesta citando un texto en particular.

Existen tres modos de visualizar las entradas:

Vista plana: Listado de todas las respuestas en orden de llegada.

Vista arborescente: Muestra una respuesta a la vez con iconos para avanzar y retroceder y un árbol de entradas en la parte inferior.

Vista jerarquizada: Muestra las entradas relacionadas, es decir cada una debajo de su respuesta o cita indicada, sin importar el orden de llegada de la entrada sino de la respuesta a la entrada en particular.

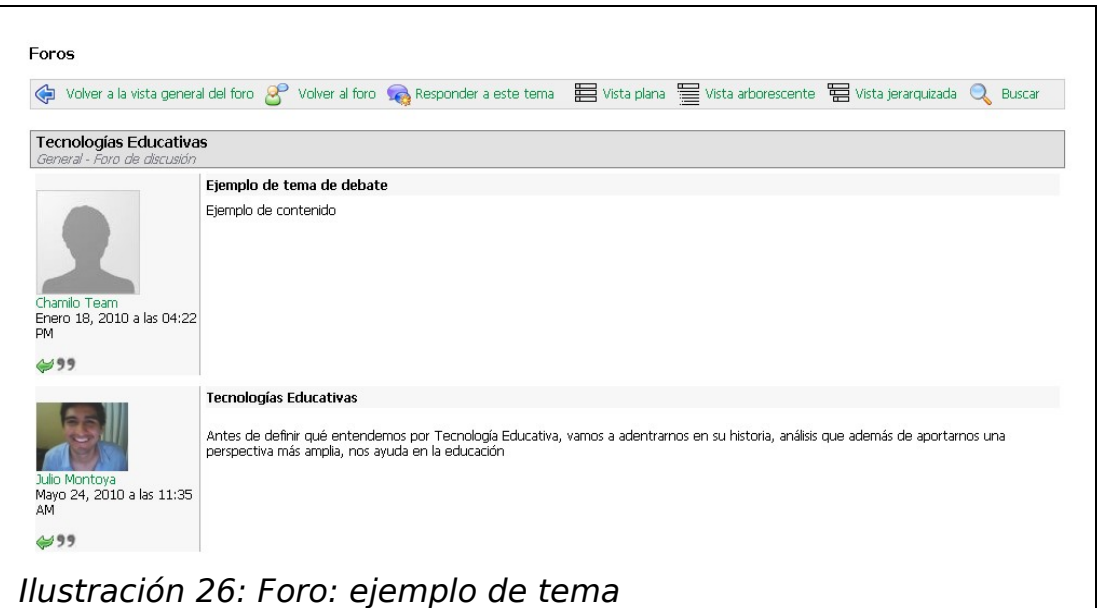

Dependiendo de la configuración del profesor, los alumnos también podrán iniciar nuevos temas dentro del foro, entonces con estos tenemos tres formas de registrar entradas.

Responder al tema o Crear un nuevo Tema

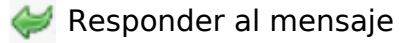

**99 Citar el mensaje** 

Para todas aparecerá un formulario similar para ingresar el mensaje.

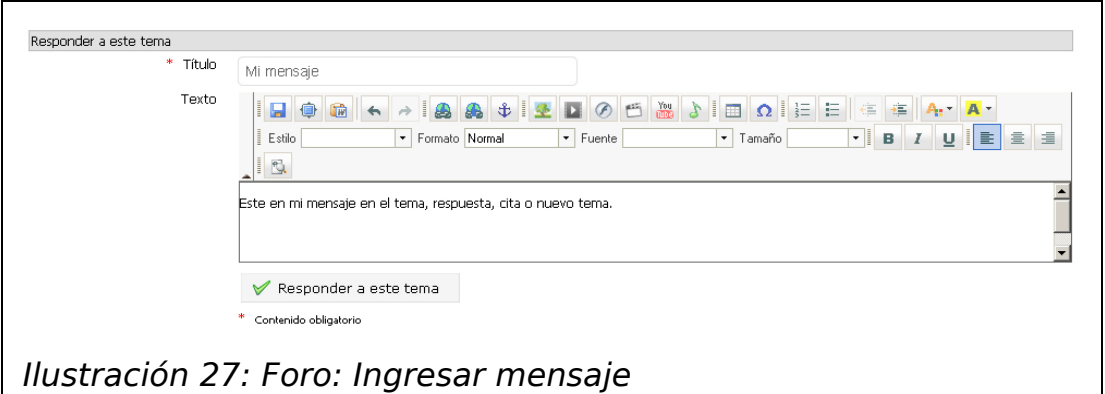

Debemos ingresar el título y el texto, para este último podemos ayudarnos del editor interno para incluir enlaces, imágenes, vídeos de YouTube®, SWF, tablas, estilos, colores, alineaciones, viñetas, numeraciones etc.

Si activamos los parámetros avanzados tenemos la posibilidad de ser notificados vía correo electrónico cada vez que alguien responda al mensaje que hemos ingresado y también incluir un archivo dentro del mensaje.

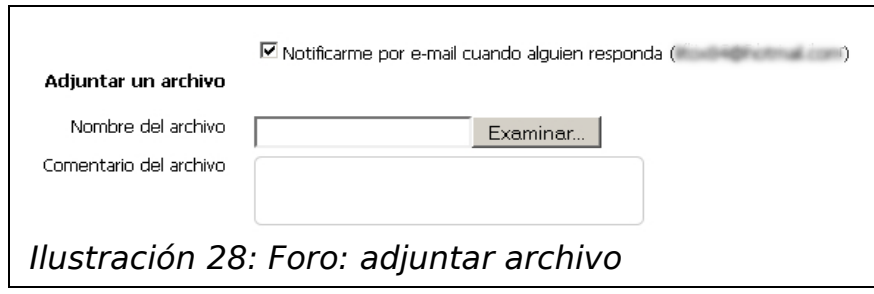

Para buscar una palabra dentro de todos los mensajes, hacer clic en ícono de buscar e ingresar la frase deseada, luego hacer clic en el botón "uscar" y a continuación se listarán todos los mensajes que contengan la frase buscada.

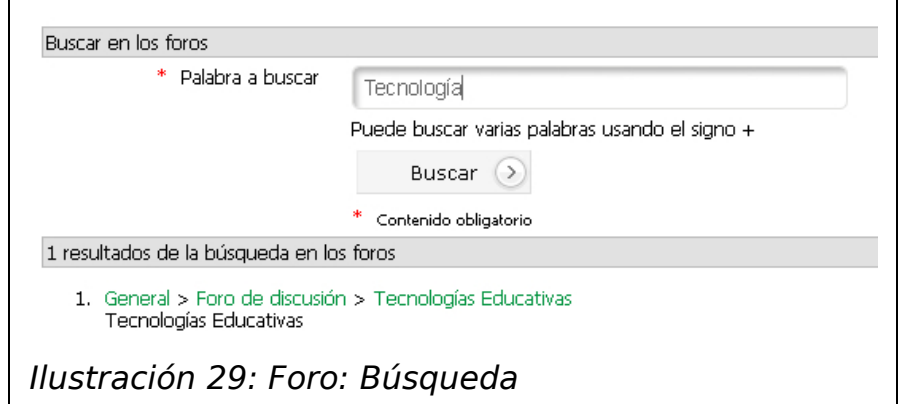

### <span id="page-30-0"></span>**Compartir documentos**

Con esta herramienta como su mismo nombre lo dice, podrá compartir documentos entre compañeros o con su profesor. Para clasificar los archivos usted comparta, puede crear categorías.

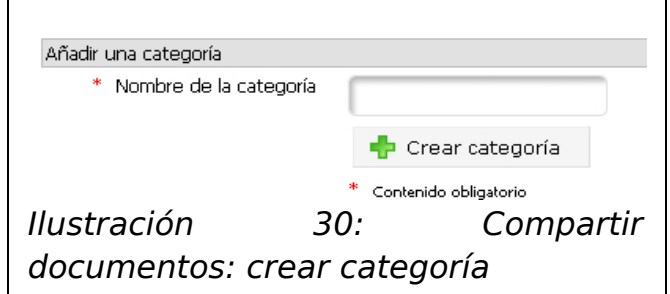

En la herramienta podrá seleccionar dos listas: la de los archivos enviados y la de los recibidos, es decir la lista de archivos que otros compañeros han compartido con usted.

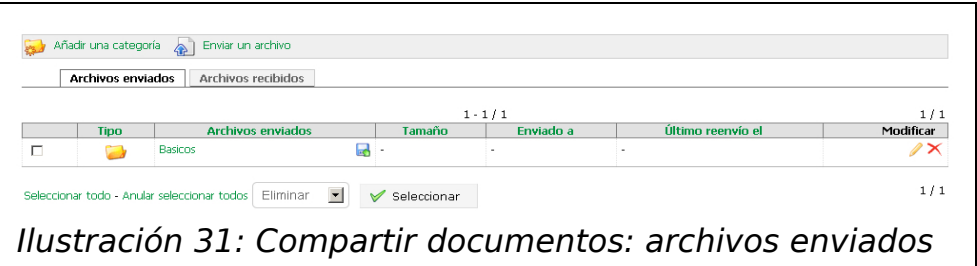

Para compartir un archivo haga clic en el icono "Enviar un archivo".

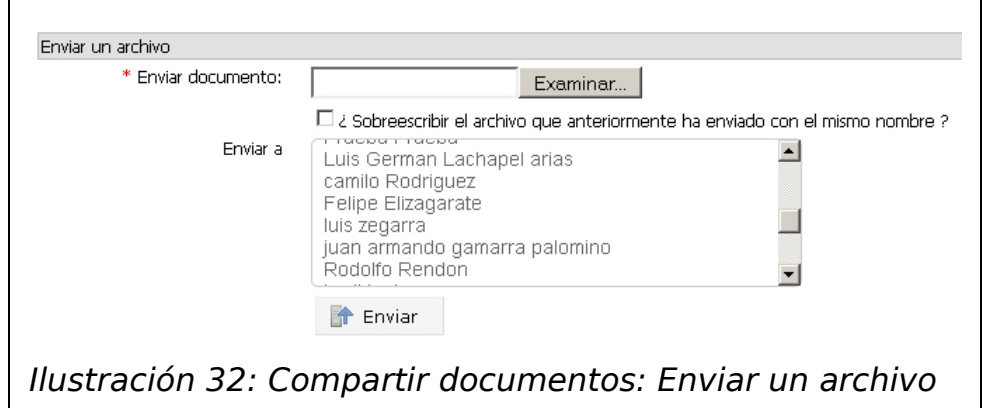

Seleccione de su disco el archivo que desea compartir y después seleccione al usuario o usuarios con los que desea compartir el archivo. Estos archivos pueden estar disponibles para el profesor, sus compañeros y Usted mismo.

Si desea compartir un mismo archivo por segunda vez puede sobreescribirlo activando la casilla correspondiente.

# <span id="page-32-0"></span>**Usuarios**

 $\blacksquare$ 

En la herramienta de usuarios, podrá revisar la lista de todos los participantes del curso, sean alumnos, profesores o tutores y ver a qué grupo pertenecen.

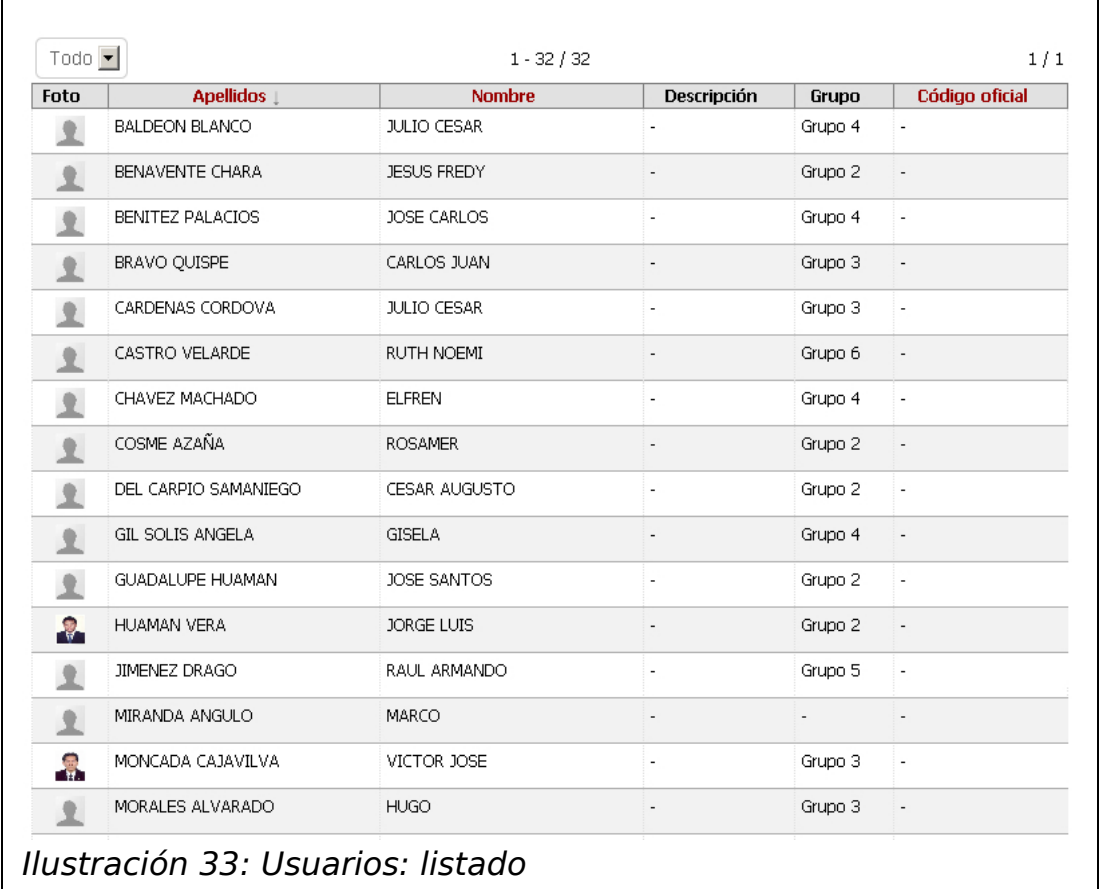

También puede ordenar la lista por apellidos, nombres o código oficial, haciendo clic en el título respectivo.

# <span id="page-33-0"></span>**Grupos**

En esta herramienta, podrá ver la lista de grupos de trabajo que el profesor haya creado y ver a qué grupo pertenece.

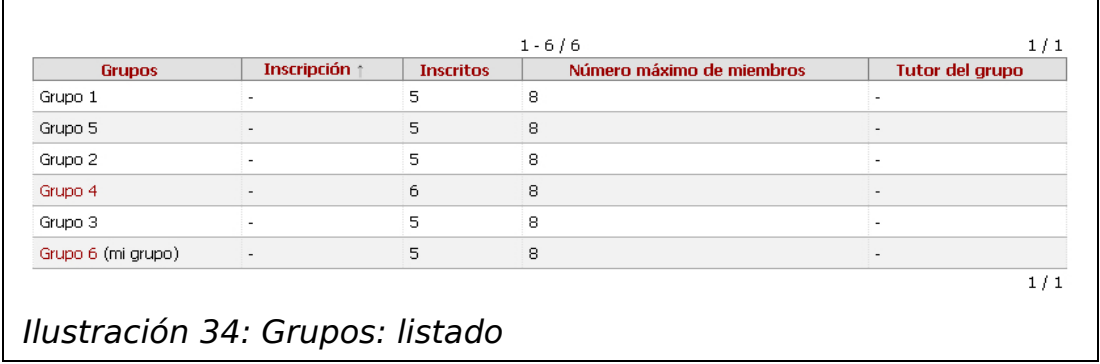

Dependiendo de la configuración del profesor, los alumnos podrán compartir algunas herramientas, sólo entre los miembros del grupo estas herramientas pueden ser: un foro, documentos, agenda, tareas, anuncios, wiki y chat.

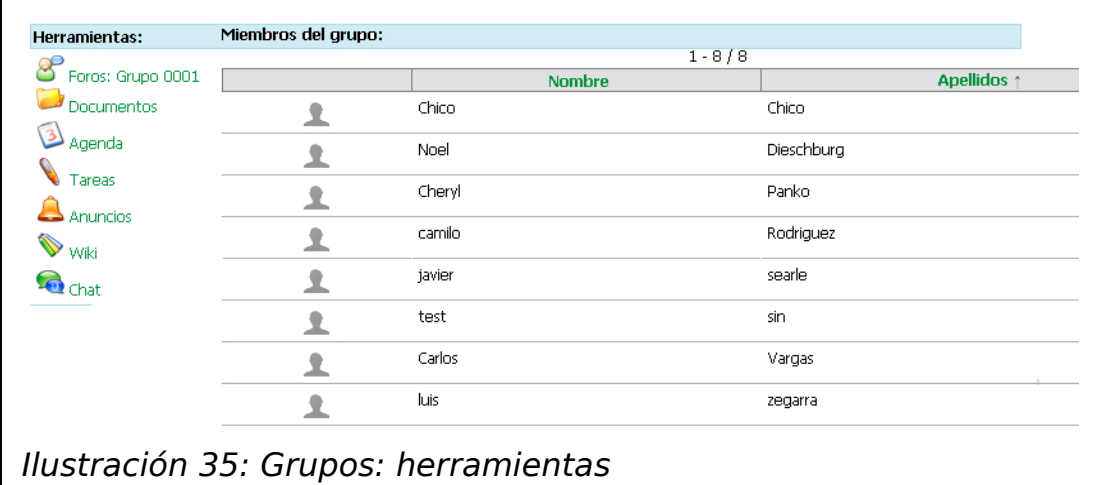

Todo sería igual solo que el acceso al contenido de esas herramientas solo lo tendrán los miembros de dicho grupo ó si el profesor lo desea podrá dejar todos los grupos abiertos a todos.

Una diferencia mas es que dentro del grupo en la herramienta de documentos, los alumnos también podrán subir archivos y crear documentos, cosa que en la herramienta en sí, solo puede hacer el profesor y dependiendo de la configuración del profesor, podrán acceder a dichos documentos solo los miembros del grupo.

# <span id="page-35-0"></span>**Chat**

La herramienta del chat, es un medio para mantener una comunicación sincronizada entre los alumnos y el profesor, es decir todos deben estar conectados en línea.

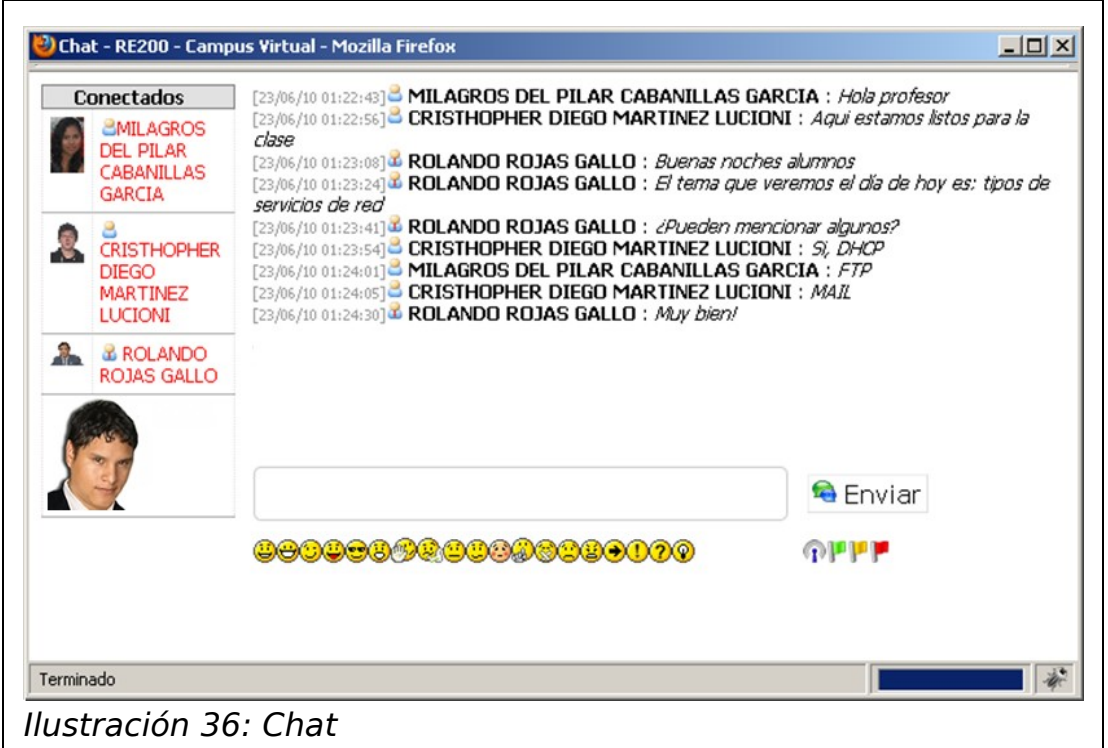

Se trata de un chat público, es decir todos podrán leer lo que escribe cada participante. **El profesor tiene acceso a un historial de conversaciones**, por lo que se recomienda mantener el tema de las discusiones enfocado al aprendizaje.

Para añadir un mensaje simplemente debe escribirlo en el campo y hacer clic en el botón "Enviar", también podrá añadir iconos gestuales.

# <span id="page-36-0"></span>**Tareas**

La herramienta de tareas sirve para subir en la plataforma, trabajos asignados por profesor, los cuales él podrá calificar.

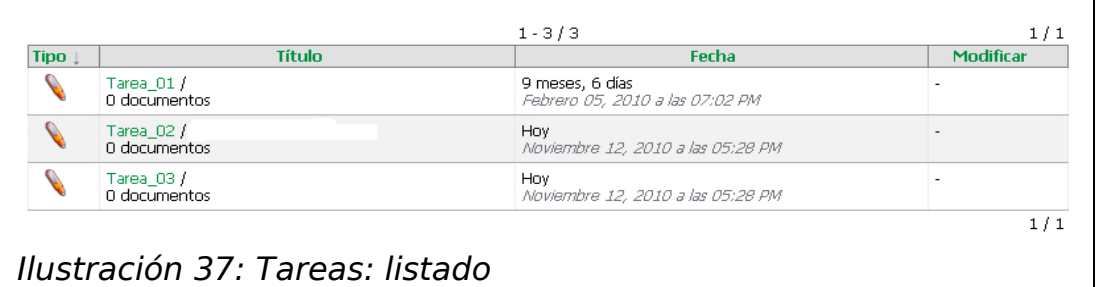

Para subir una tarea debe hacer clic en el título de la tarea que quiere enviar; debe tener en cuenta que pueden haber varias tareas cada una independiente de la otra.

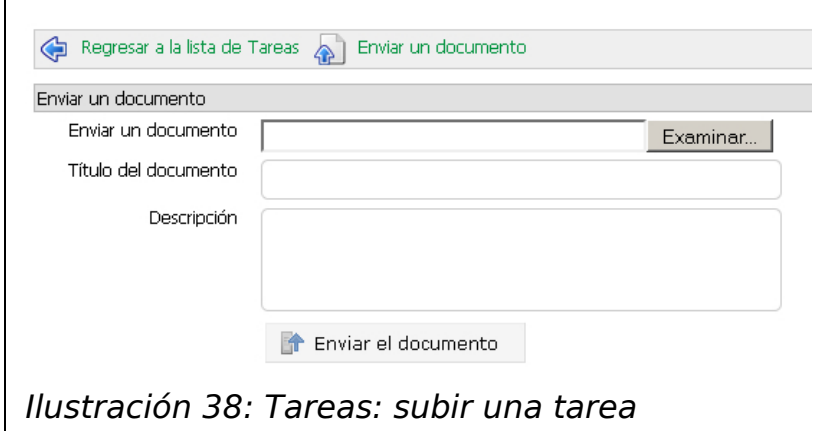

Una vez dentro hacer clic en el icono "Enviar un documento" y cargar el archivo de su disco, si desea puede añadir una descripción, para finalizar haga clic en el botón "Enviar el documento". Si el profesor activa las notificaciones, le llegará un correo electrónico cada vez que se cree una nueva tarea y también un correo de confirmación de haber enviado su documento para asegurar que lo ha enviado.

Regresar a la lista de Tareas (D) Enviar un documento Descripción: Hacer una monografía sobre la segunda Guerra Mundial  $1 - 1 / 1$  $1\ / \ 1$ Fecha Modificar Título Autor Tipo ! **Hoy**<br>Noviembre 12, 2010 a las 05:36 PM Tarea.doc Carlos Vargas / Calificación: 18.00 P  $\boxed{w}$  $1\ / \ 1$ Ilustración 39: Tareas: tarea calificada

Una vez enviada y calificada, usted podrá revisar su puntaje en la misma lista.

Guía de alumno de Chamilo 1.8.7.1 – V0.1.0 – Diciembre 2010

## <span id="page-38-0"></span>**Encuestas**

La herramienta de Encuestas es una útil aplicación para que el profesor conozca su opinión sobre un determinado tema.

Para responder a una encuesta, haga clic en el título de la misma.

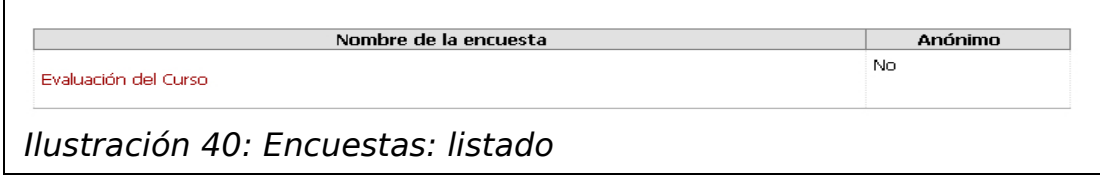

La encuesta creada por el profesor puede ser o no anónima, es decir el profesor podrá saber quién respondió la encuesta si lo ha decidido así a la creación de la encuesta, sino le será imposible.

Solo debe resolver la encuesta similar a un ejercicio y hacer clic en el botón "Pregunta siguiente" hasta terminar.

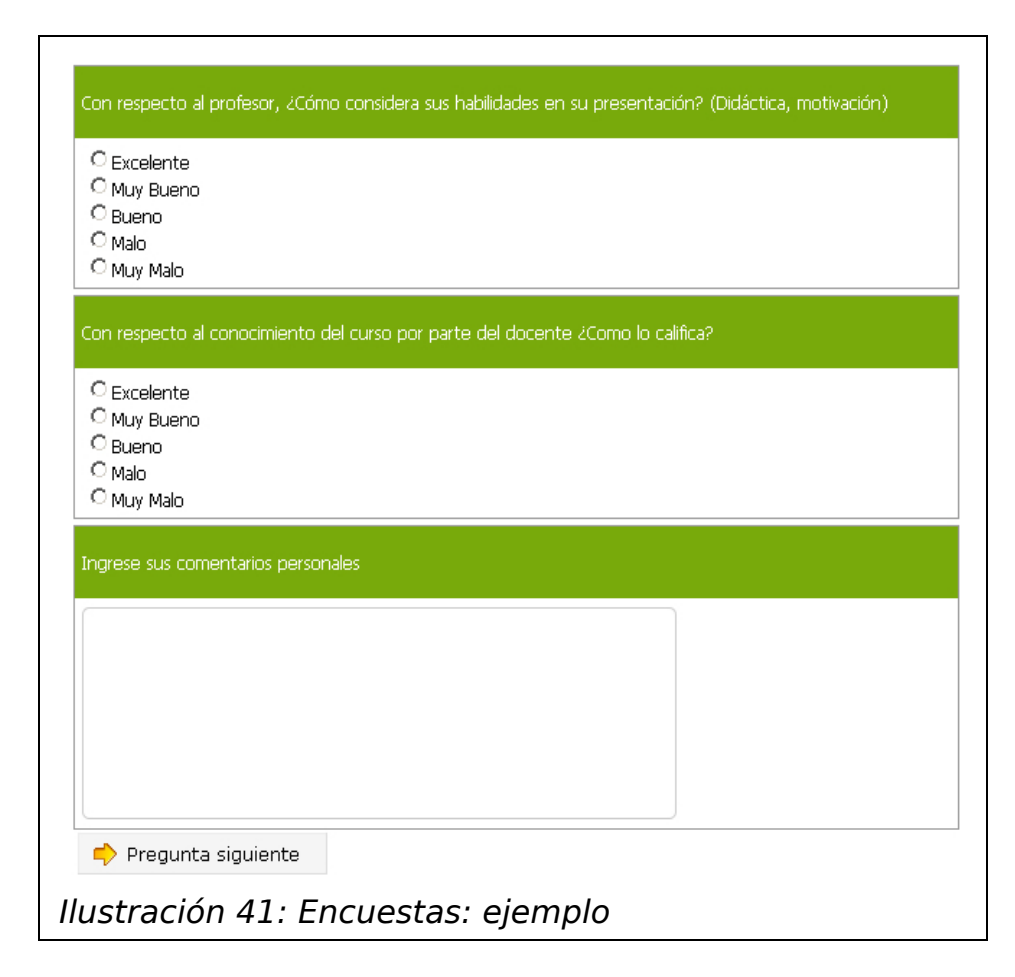

### <span id="page-39-0"></span>**Wiki**

El wiki de Chamilo es una enciclopedia abierta en la cual todos los alumnos pueden participar creando nuevas páginas y aportando su contribución.

Usted podrá participar creando un contenido sobre el concepto, origen, uso, descripción de una palabra o frase que domine, sus demás compañeros también podrán editar su contribución para mejorarla y complementarla, de la misma manera usted podrá hacer lo mismo con las entradas de sus compañeros.

Para crear una página dentro del wiki haga clic en el enlace "Añadir una página" y llene el siguiente formulario.

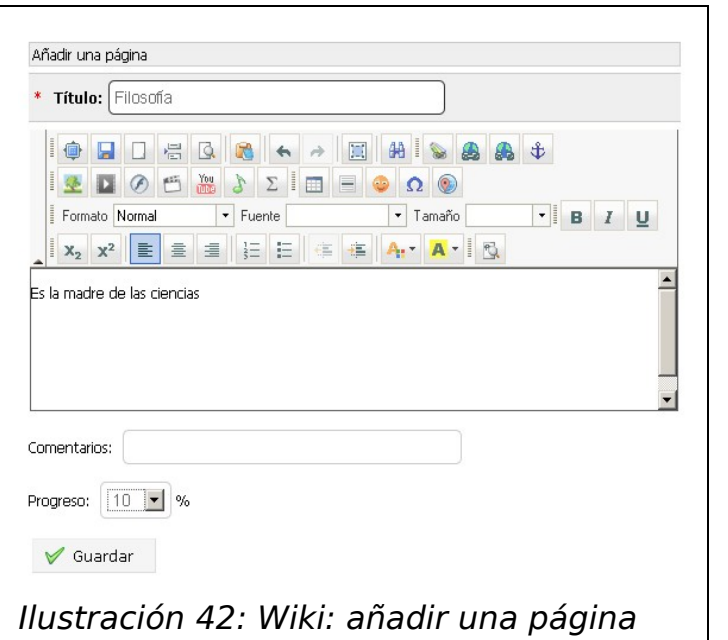

El título y el contenido para este podrá ayudarse del editor interno, una vez que empieza, usted tiene 20 minutos para editar la página. Transcurrido este tiempo, si no ha guardado los cambios, otro usuario podrá modificarla y usted podrá perder sus cambios, también deberá seleccionar el progreso en cual usted cree que está la descripción del asunto, para motivar a otros alumnos a continuar con la alimentación de este wiki.

También podrá añadir un enlace a otra página del wiki al añadir dentro del contenido un texto con el mismo nombre haciendo clic en el icono "Insertar / Editar Enlace Wiki"

Ahí deberá escribir la palabra que desea enlazar y automáticamente Chamilo lo relacionará con una nueva página wiki para ese término. Recuerde que debe escribir la palabra tal y como está escrita en la página wiki a la cual será enlazado.

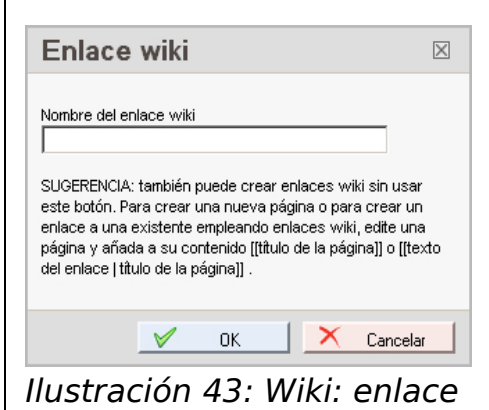

Para buscar un término en el wiki haga clic en el enlace "Buscar páginas" y en el formulario ingrese la palabra deseada y si lo desea active la búsqueda en el contenido.

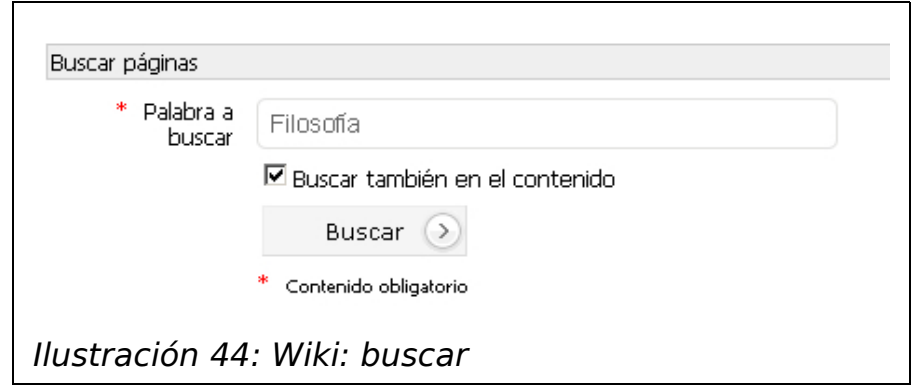

Haga clic en el enlace "Todas las páginas" para ver todas las entradas y sobre ellas poder modificar, comentar,

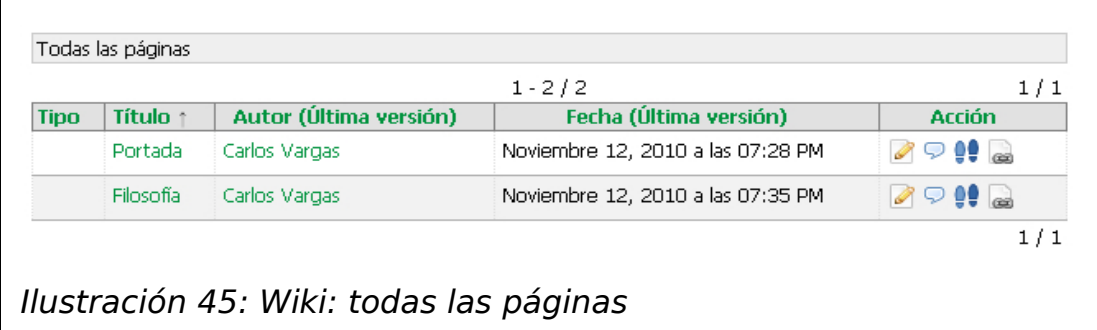

Con el icono de "Editar" , podrá alimentar el wiki de un término creado por usted o un compañero suyo.

Con el icono de "Discutir" , podrá añadir comentarios opinando sobre la página de wiki creada. Para añadir un comentario puede usar el editor interno.

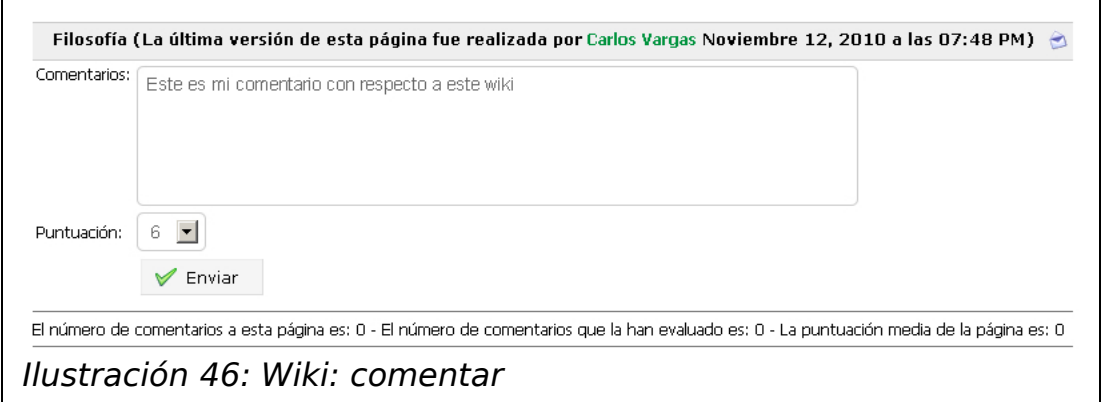

También podrá añadir una puntuación a la página del wiki seleccionando un número, para terminar haga clic en el botón "Enviar".

Podrá ser notificado en su correo electrónico, sobre cambios en el wiki haciendo clic en el icono de notificación.

Con icono de historial <sup>e</sup> podrá comparar los cambios en la página wiki seleccionada.

Con el icono "Lo que se enlaza aquí" el podrá ver en que páginas ha sido referenciado dicho término.

También podrá revisar reportes sobre:

- Usuarios más activos
- Páginas más visitadas
- Páginas con más cambios
- Páginas huérfanas
- Páginas solicitadas

Leyenda

Linea sin cambios Línea añadida Linea borrada Línea movida

Ilustración 47: Wiki: leyenda de diferencias

# <span id="page-43-0"></span>**Evaluaciones**

La herramienta de evaluaciones es un reporte que presenta el promedio obtenido en todas las evaluaciones del curso, obtenidas de las siguientes herramientas: ejercicios, temas del foro, tareas, asistencias, lecciones, encuestas y de las evaluaciones presenciales añadidas al campus por el profesor, cada ítem tiene un peso correspondiente y en base al mismo se obtiene el promedio general del curso.

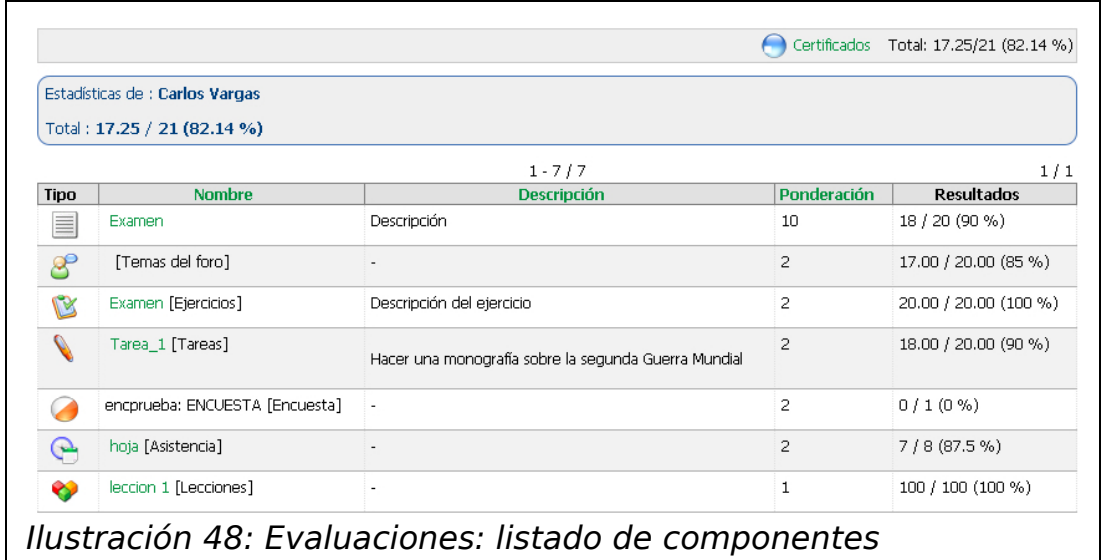

Es posible también si ha llegado a una puntuación mínima, descargar un certificado digital del curso, para obtenerlo haga clic en el icono "Certificados".

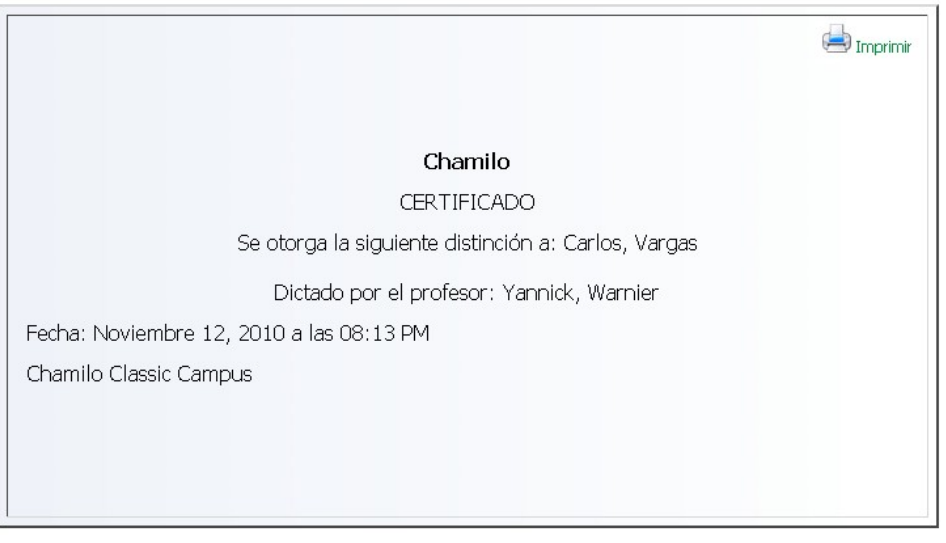

44/59 Ilustración 49: Evaluaciones: certificado auto-generado

# <span id="page-44-2"></span>**Glosario**

La herramienta de Glosario es un repositorio de términos relacionados al curso, los cuales el profesor pondrá a disposición de sus alumnos, se presentan dos vistas:

### **1.1 Vista de Lista**

<span id="page-44-1"></span>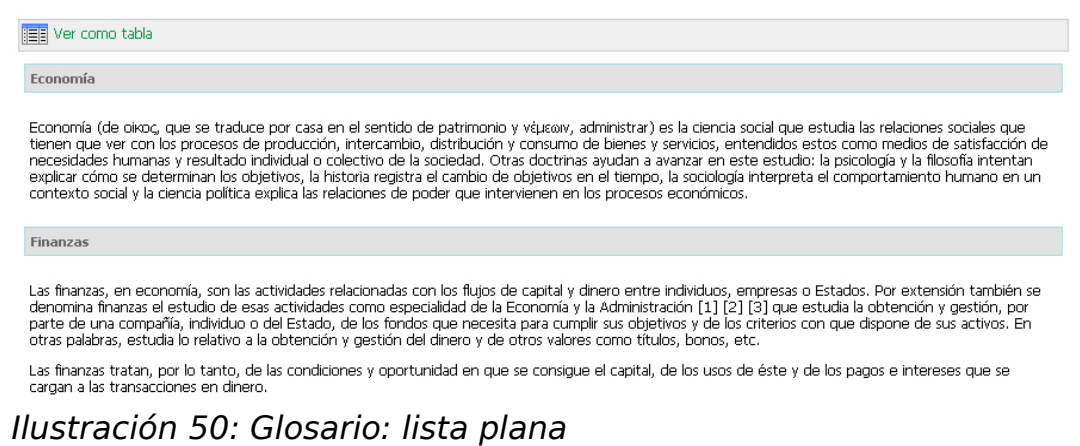

# **1.2 Vista de Tabla**

<span id="page-44-0"></span>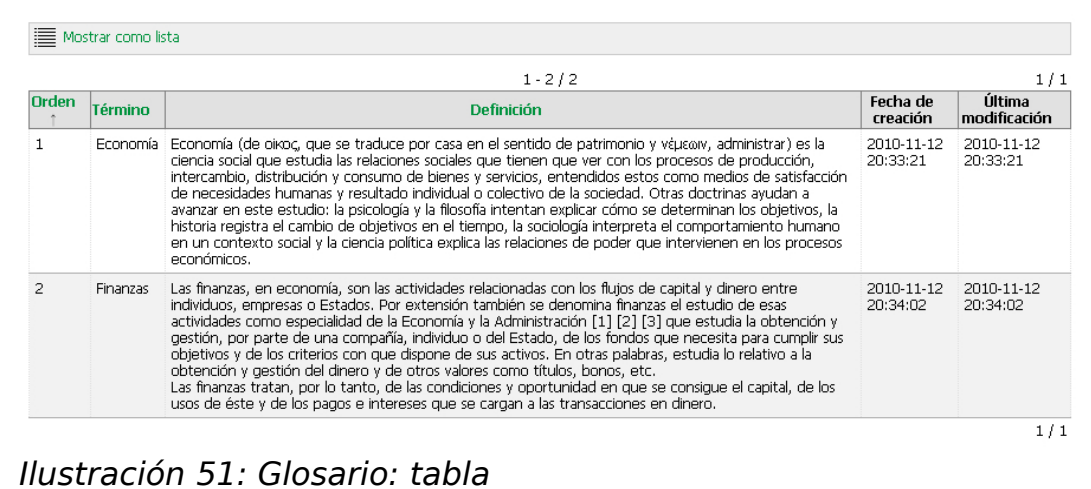

Esta última vista puede ser ordenada alfabéticamente por término o definición y también muestra las fecha de creación y última modificación.

# <span id="page-45-0"></span>**Asistencias**

La herramienta de asistencias, muestra las fechas en que usted ha asistido a clases para que lo pueda corroborar con lo que ha ingresado el profesor.

También muestra un gráfico de inasistencias, el cual con más del 30%, cambia a rojo.

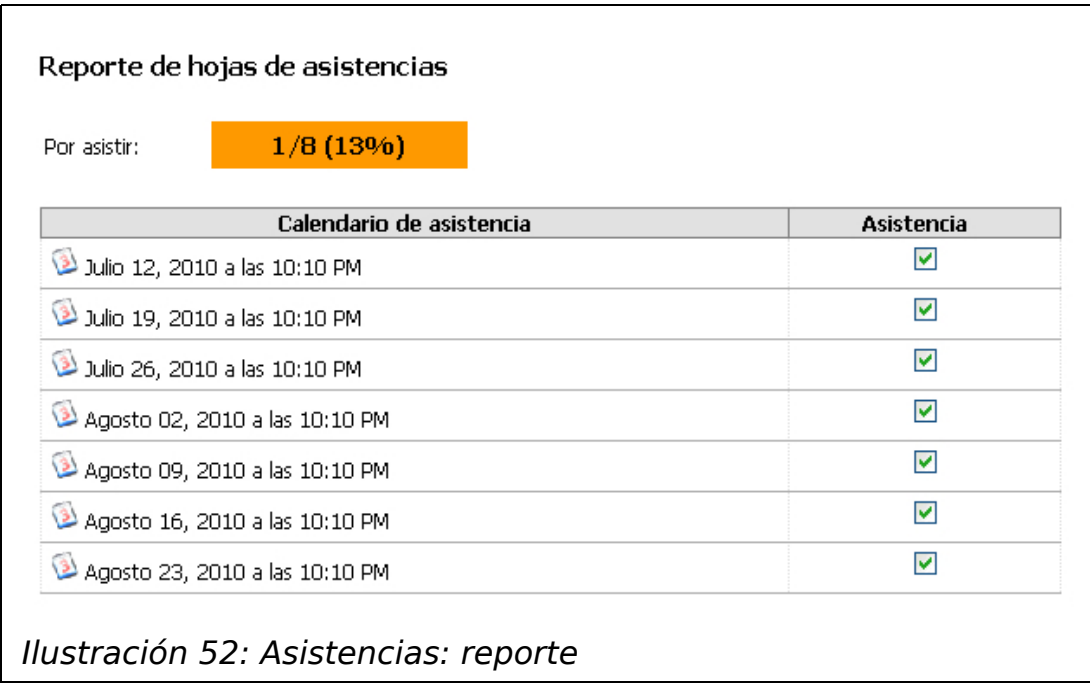

El profesor toma las asistencias en la clase o durante una sesión en chat (en el caso de curso totalmente a distancia).

# <span id="page-46-0"></span>**Avance temático**

Con esta herramienta podemos ver el porcentaje de avance del curso, seguido de acuerdo a la sumilla y también podemos ver también qué ha hecho el profesor en cada clase.

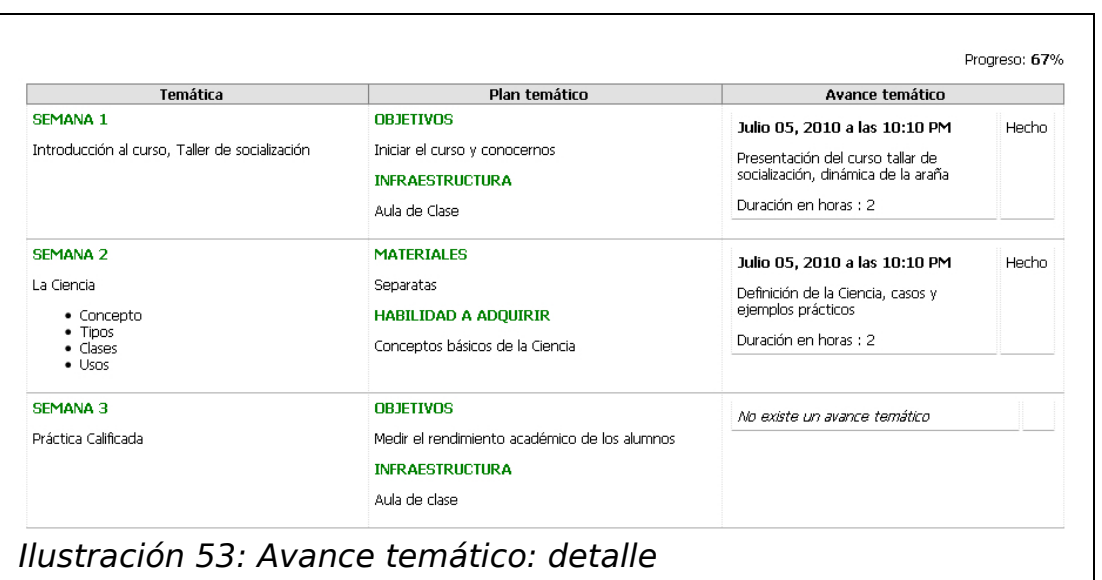

Esta información también se muestra en la página principal del curso.

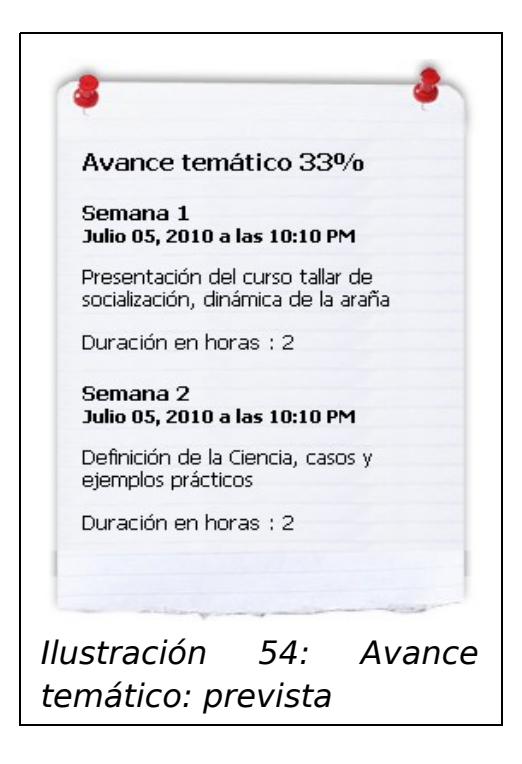

# <span id="page-48-0"></span>**7. Aprender más**

Chamilo no es solo una herramienta. Es una comunidad activa de alumnos y docentes apasionados por la optimización de la metodología del aprendizaje.

Si desea aprender más e intercambiar con otros usuarios, no dude en registrarse en el sitio web de Chamilo: [http://www.chamilo.org](http://www.chamilo.org/) y a participar en los foros.

# <span id="page-49-0"></span>**8. Anexo A: Índices**

# **Índice alfabético**

# A

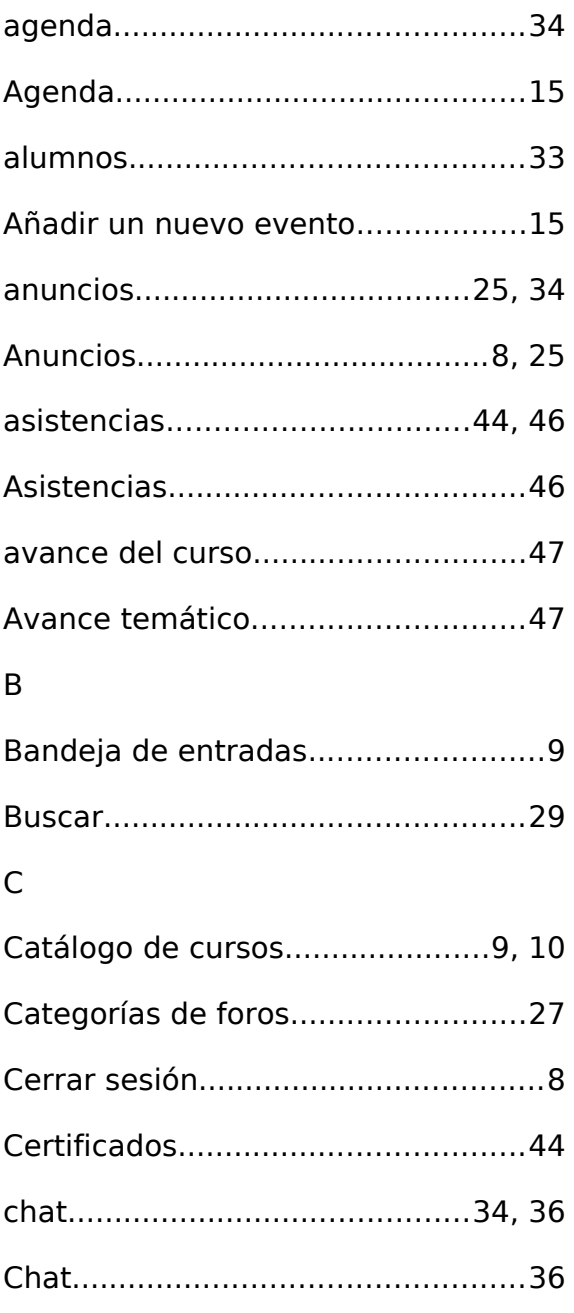

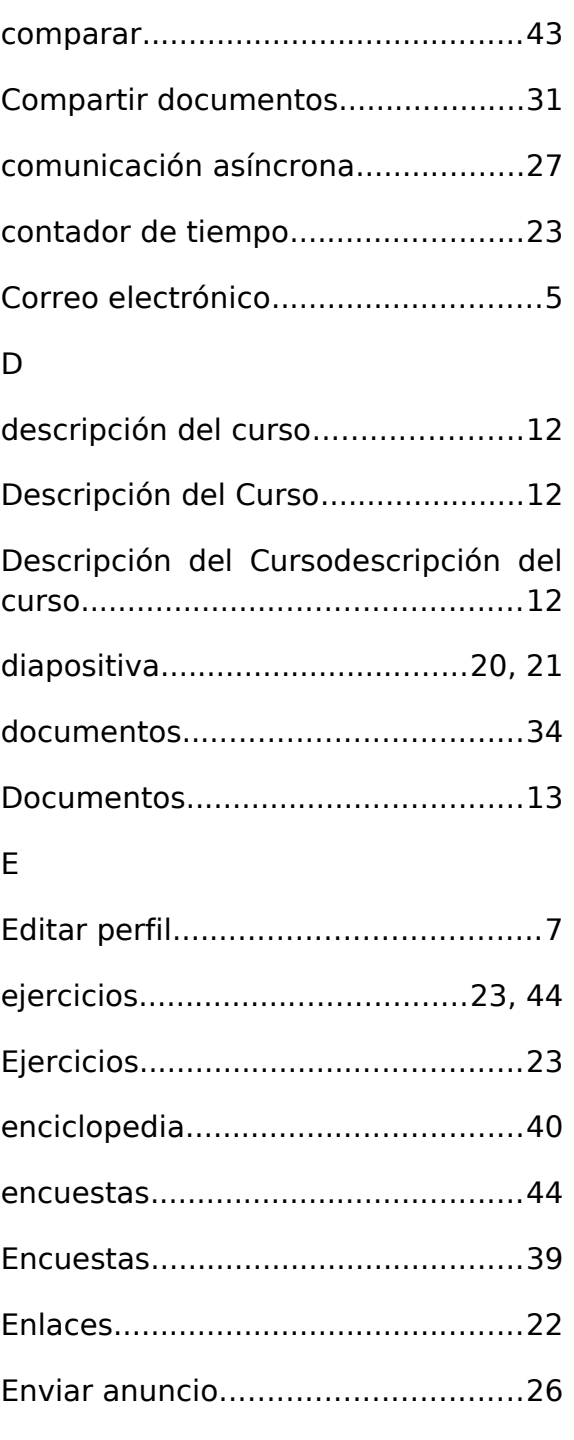

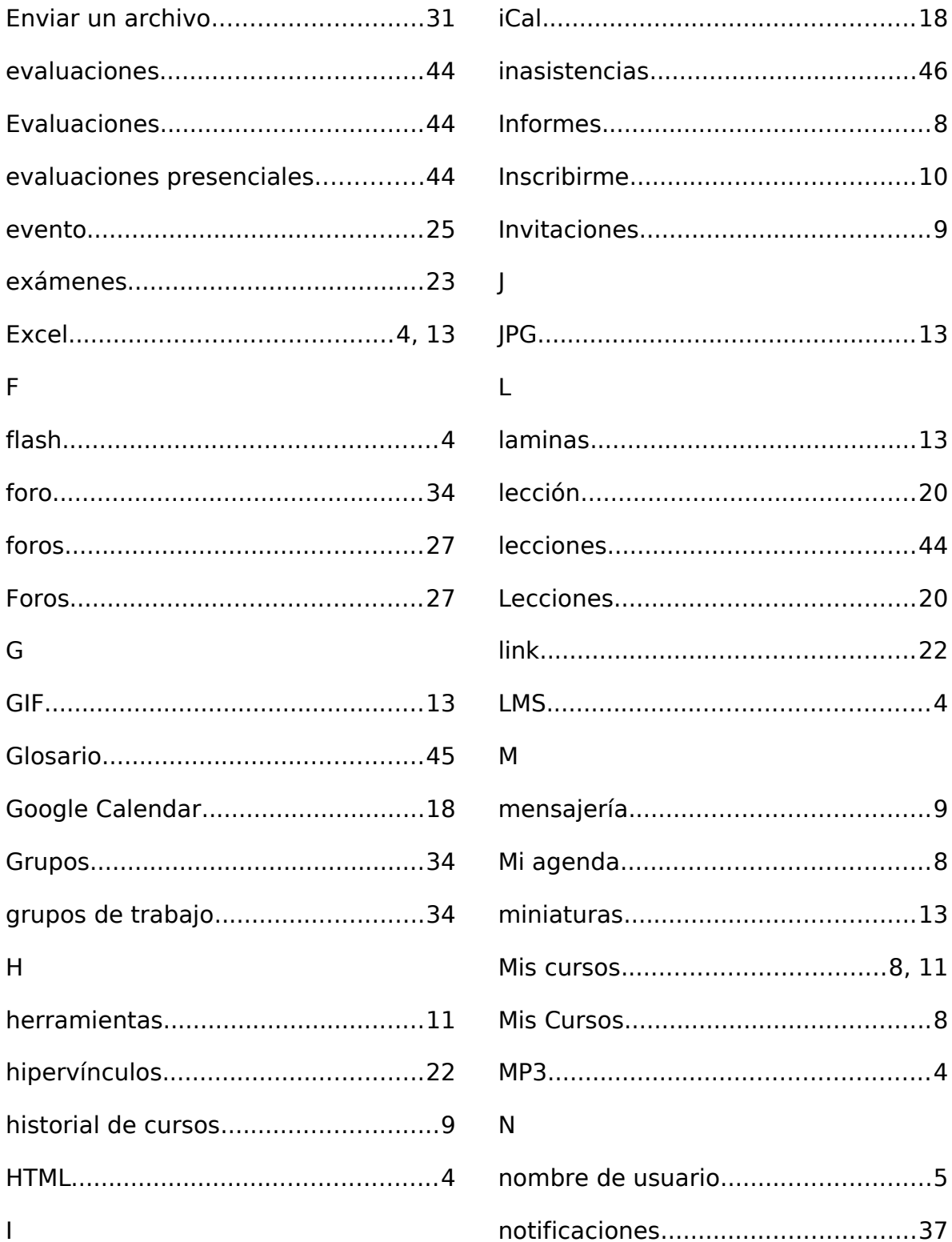

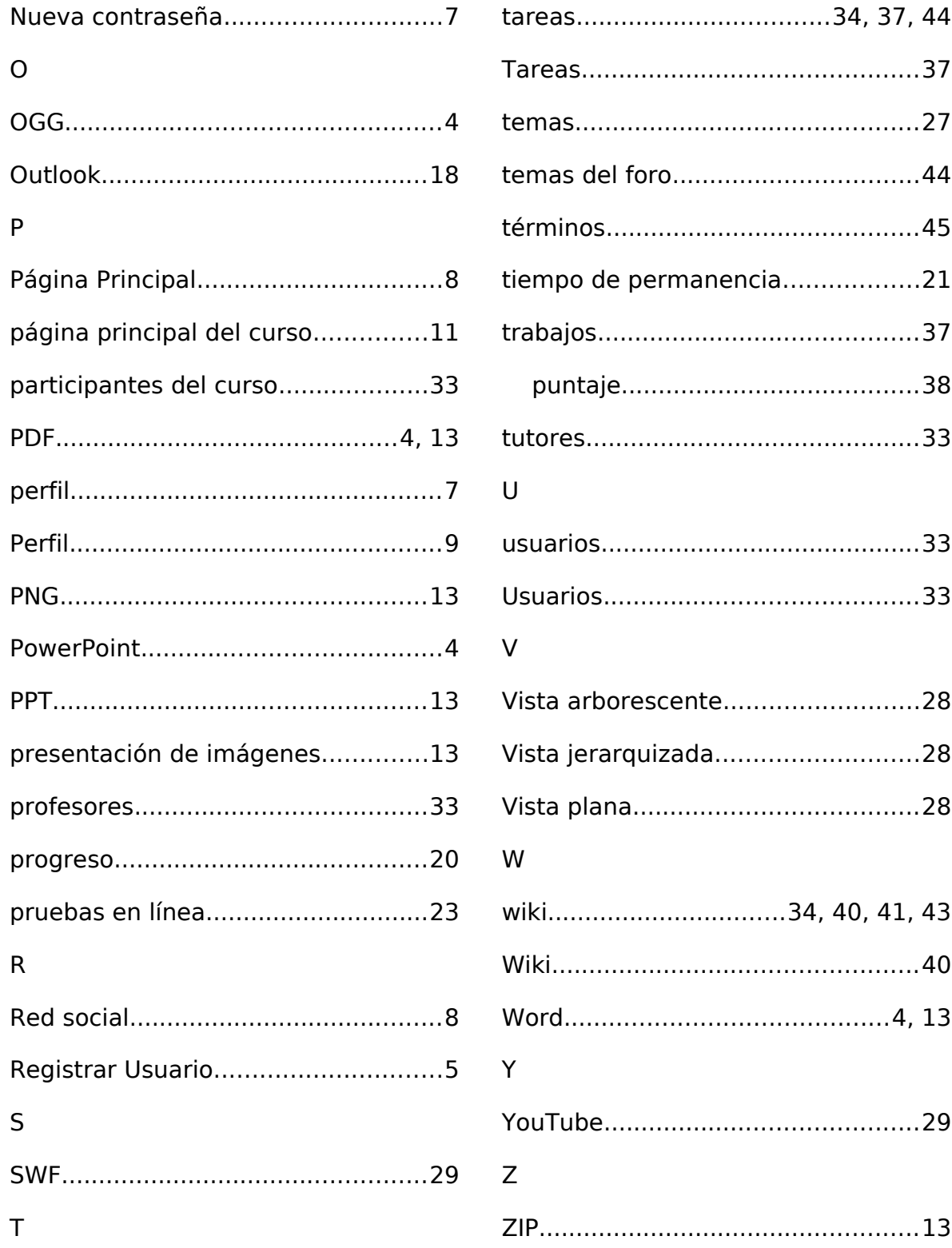

# **Índice de ilustraciones**

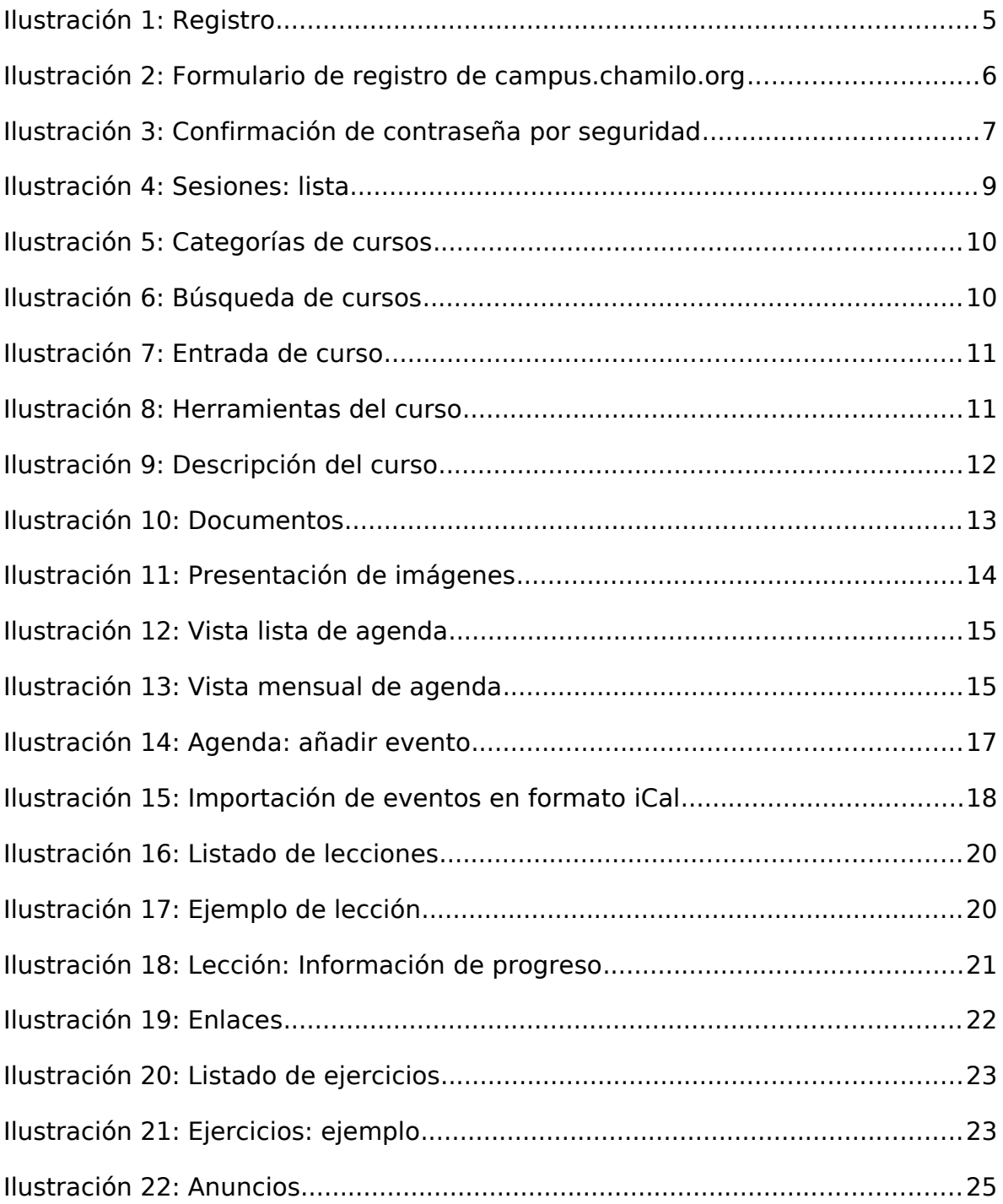

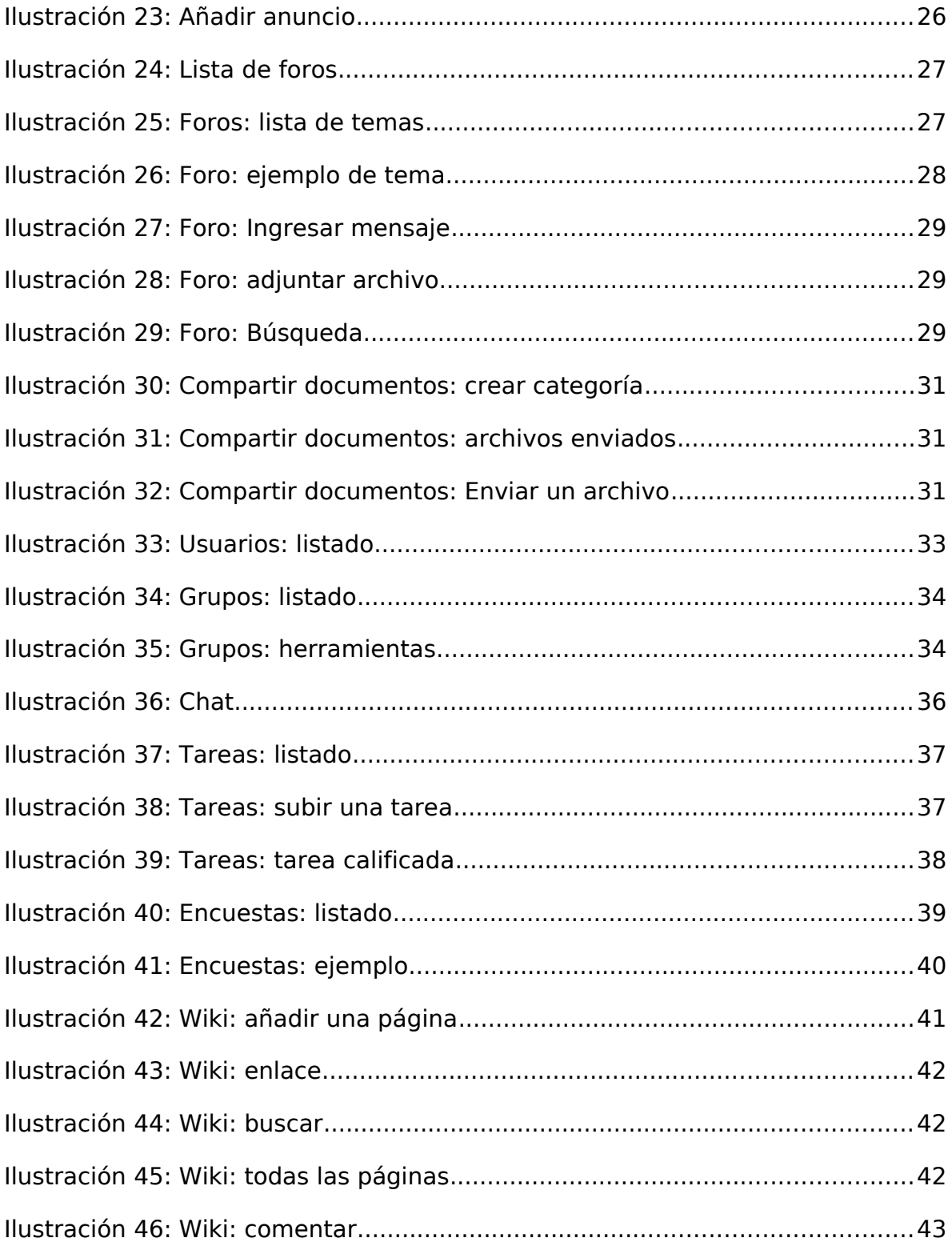

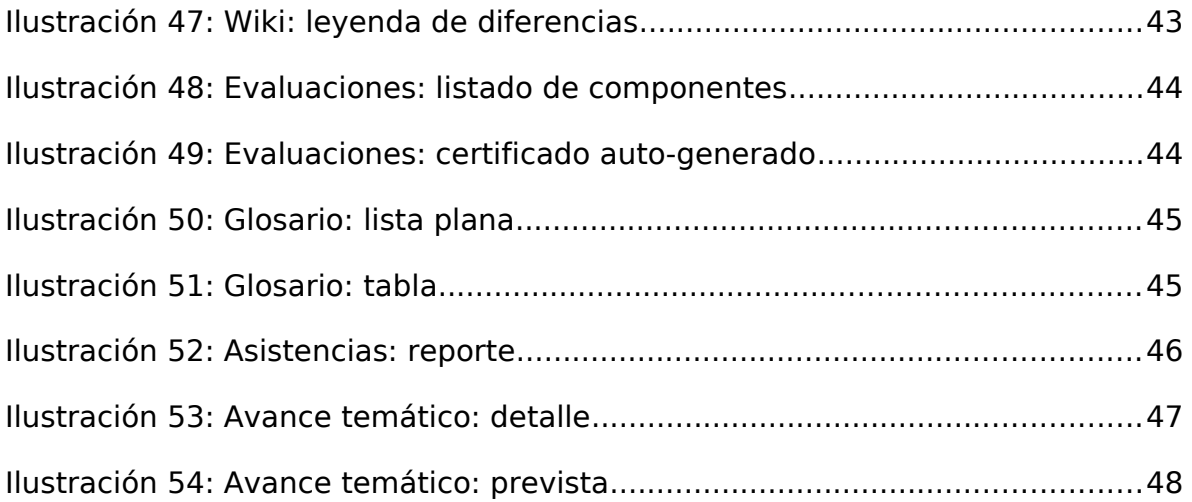

# <span id="page-55-0"></span>**9. Anexo B: Historial de cambios**

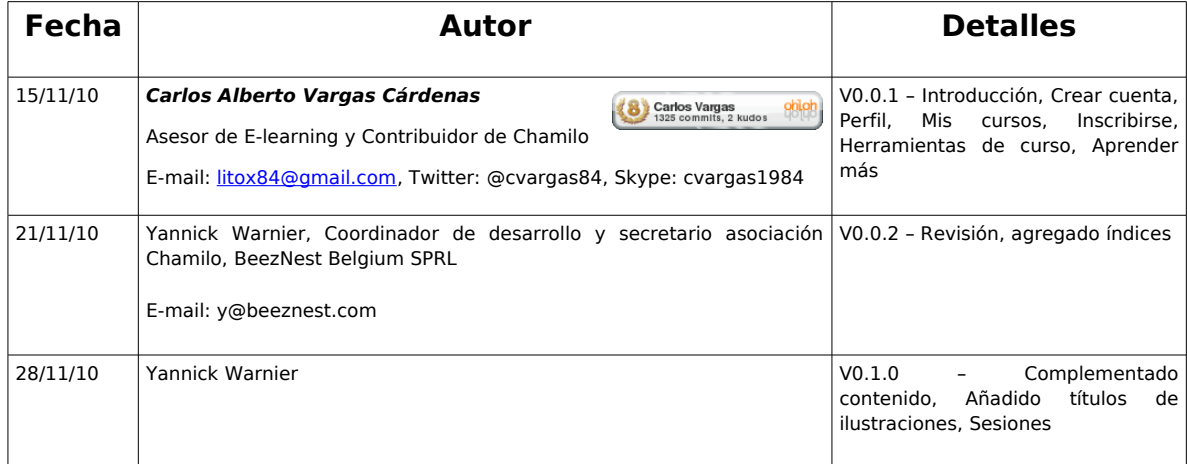

# <span id="page-56-0"></span>**10. Anexo C: Licencia**

### Copyright © 2010, Carlos Vargas Cárdenas

Copyright © 2010, BeezNest Belgium SPRL [\(www.beeznest.com\)](http://www.beeznest.com/)

Permission is granted to copy, distribute and/or modify this document under the Foundation; with no Invariant Sections, Free Documentation License".

terms of the GNU Free Documentation términos de la Licencia de Documentación License, Version 1.3 or any later version Libre de GNU, Versión 1.3 o cualquier otra published by the Free Software versión posterior publicada por la Free no Front-Cover Texts, and no Back-Invariantes ni Textos de Cubierta Delantera Cover Texts. A copy of the license is ni Textos de Cubierta Trasera. Una copia included in the section entitled "GNU de la licencia está incluida en la sección Se concede permiso para copiar, distribuir y/o modificar este documento bajo los Foundation; sin Secciones titulada "*GNU Free Documentation License*".

GNU Free Documentation License

0. PREAMBLE

The purpose of this License is to make a manual, textbook, or other functional and useful document "free" in the sense of freedom: to assure everyone the effective freedom to copy and redistribute it, with or without modif rcially. Secondarily, this License preserves for the author and publisher a way to get credit for their work, while not being considered responsible for modifications made by others.

This License is a kind of "copyleft", which means that derivative works of the document must themselves be free in the same sense. It complements the GNU General Public License, which is a copyleft license designed for fre

We have designed this License in order it for manuals for free software, because free software needs free documentation: a free program should come with manuals providing the same freedomy share included to subseque the su

1. APPLICABILITY AND DEFINITIONS

This License applies to any manual or other work, in any medium, that contains a notice placed by the copyright holder saying it can be distributed under the terms of this License. Such a notice grants a world-wide, royalt

extived Version" of the Document means any work containing the Document or a portion of it, either copied verbatim, or with modifications and/or translated into another language.

A "Secondary Section" is a named appendix or a front-matter section of the Document that deals exclusively with the relationship of the publishers or authors or fund from Document's overall subject (or to related matters)

The "Invariant Sections" are ordain Secondary Sections whose titles are designated, as being those of Invariant Sections, in the notice that says that the Document is released under this Locale of the above definition of<br>S

The "Cover Texts" are certain short passages of text that are listed, as Front-Cover Texts or Back-Cover Texts, in the notice that says that the Document is released under this License. A Front-Cover Text may be at most 5 Text may be at most 25 words.

A "Transparent" copy of the Document means a machine-readable copy, represented in a format whose specification is available to the general public, that is suitable for revising the document straightforwardly with generic A copy that is not "Transparent" is called "Opaque".

Examples of suitable formats for Transparent copies include plain ASCII without markup, Texinfo input format, LaTeX input format, SGML or XML using a publicly available DTD, and standard-conforming simple HTML, PostScript

The "Tile Page" means, for a printed book, the title page itself, plus such following pages as are needed to hold, legbty, the material this License requires to appear in the title page. For works in formats which do not h

<span id="page-56-1"></span>4 En esta URL se encuentra una traducción no-oficial al castellano de esta licencia: http://docs.danexlandia.com.mx/gfdl/gfdl\_es.f.html

The "publisher" means any person or entity that distributes copies of the Document to the public.

A section "Entitled XYZ" means a named subunit of the Document whose title either is precisely XYZ or contains XYZ in parentheses following text that transities XYZ in another language. (Here XYZ sacording to this definiti

The Document may include Warranty Disclaimers next to the notice which states that life License applies to the Document. These Warranty Disclaimers are considered to be included by reference in this License, but only as re

#### 2. VERBATIM COPYING

You may copy and distribute the Document in any medium, either commercially or noncommercially, provided that this License, the copyright notices, and the license notice saying this License applies to the Document are repr

You may also lend copies, under the same conditions stated above, and you may publicly display copies.

3. COPYING IN QUANTITY

If you publish printed copies in media that commonly have printed covers) of the Document, numbering more than 100, and the Documents license notice requires Cover Texts, you must enclose the copies in covers had they are

Id texts for either cover are too voluminous to fit legibly, you should put the first ones listed (as many as fit reasonably) on the actual cover, and continue the rest onto adjacent pages

If you publish or distinde Opaque copies of the Document numbering more than 100, you must ether include a machine-readable Transparent cory adverter and Opaque copy, or state in or with the carbitate respects the property

It is requested, but not required, that you contact the authors of the Document well before redistributing any large number of copies, to give them a chance to provide you with an updated version of the Document.

4. MODIFICATIONS

You may copy and distribute a Modified Version of the Document under the conditions of sections 2 and 3 above, provided that you release the Modified Version under precisely this License, with the Modified Version filling thus licensing distribution and modification of the Modified Version to whoever possesses a copy of it. In addition, you must do these things in the Modified Version:

\* A. Use in the Page (and on the covers, if any a tille distinct from that of the Document, and from those of previous versions (which should, if there were any, be listed in the History section of the Document). You may u

\* B. List on the Title Page, as authors, one or more persons or entities responsible for authorship of the modifications in the Modified Version, together with at least five of the principal authors of the Document (all of

\* C. State on the Title page the name of the publisher of the Modified Version, as the publisher.

\* D. Preserve all the copyright notices of the Document.

\* E. Add an appropriate copyright notice for your modifications adjacent to the other copyright notices.

\* F. Include, immediately after the copyright notices, a license notice giving the public permission to use the Modified Version under the terms of this License, in the form shown in the Addendum bel

\* G. Preserve in that license notice the full lists of Invariant Sections and required Cover Texts given in the Document's license notice.

\* H. Include an unaltered copy of this License.

\* I. Preserve the section Entitled "History", Preserve its Title, and add to it an item staling at least the tills, year, new authoms, and publisher of the Discurrent, and publisher of the Document as qiven on its Title Pa

\*J. Preserve the network location, if any, given in the Document for public access to a Transparent copy of the Document, and likewise the network locations given in the Document Its previous versions it was based on. The

\* K. For any section Entitled "Acknowledgements" or "Dedications", Preserve the Title of the section, and preserve in the section all the substance and tone of each of the contributor acknowledgements and/or dedications gi

\* L. Preserve all the Invariant Sections of the Document, unaltered in their text and in their titles. Section numbers or the equivalent are not considered part of the section titles.

\* M. Delete any section Entitled "Endorsements". Such a section may not be included in the Modified Version.

\* N. Do not retitle any existing section to be Entitled "Endorsements" or to conflict in title with any Invariant Section.

\* O. Preserve any Warranty Discl

if the Modifed Version includes new ford-matter sections or appendices that quality as Secondary Sections and contain no material copied from the Document, you may at your option designate some or all of these sections as

You may add a section Entitled "Endorsements", provided it contains nothing but endorsements of your Modified Version by various parties—for example, statements of peer review or that the text has been approved by an organ

You may add a passage of up to five words as a Front-Cover Text, and a passage of up to 25 words as a Back-Cover Text, to the end of the list of Cover Texts in the Modified Version. Only one passage of Front-Cover Text and

The author(s) and publisher(s) of the Document do not by this License give permission to use their names for publicity for or to assert or imply endorsement of any Modified Version.

5. COMBINING DOCUMENTS

You may combine the Document with other deased under this License, under the terms defined in section 4 above for modified versions, provided that you include in the combination all of the Invariant Sections of all of the

The combined work need only contain one copy of this License, and multiple identical Invariant Sections may be replaced with a single copy. If there are multiple Invariant Sections with the same name but different contents section unique by adding at the end of it, in parentheses, the name of the original author or publisher of that section if known, or else a unique number. Make the same adjustment to the section titles in the list of invar of the combined w

In the combination, you must combine any sections Entitled "History" in the various original documents, forming one section Entitled "History"; likewise combine any sections Entitled "Acknowledgements", and any sections En

6. COLLECTIONS OF DOCUMENTS

You may make a collection consisting of the Document and other documents released under this License, and replace the individual copies of this License in the various documents with a single copy that is included in the co

You may extract a single document from such a collection, and distribute it individually under this License, provided you insert a copy of this License into the extracted document, and follow this License in all other resp of that document.

7. AGGREGATION WITH INDEPENDENT WORKS

A compilation of the Document or its derivatives with other separate and independent documents or works, in or on a volume of a storage or distribution medium, is called an "aggregate" if the copyright resulting from the c

if the Cover Text requirement of section 3 is applicable to these copies of the Document, then Documents less than one half of the entire aggregate, the noncertor Texts may be placed on covers that bracket the Document wit

#### 8. TRANSLATION

Translation is considered a kind of modification, so you may distribute translations of the Document under the terms of section 4. Replacing Invariant Sections with translations requires special permission from their copyr rsion will prevail

If a section in the Document is Entitled "Acknowledgements", "Dedications", or "History", the requirement (section 4) to Preserve its Title (section 1) will typically require changing the actual title.

9. TERMINATION

You may not copy, modify, sublicense, or distribute the Document except as expressly provided under this License. Any attempt otherwise to copy, modify, sublicense, or distribute it is void, and will automatically terminat

However, if you case all violation of this License, then your license from a particular copyright holders instated (a) provisionally, unless and until the copyright holder explicitly and finally terminates your license, an

Moreover, your license from a particular copyright holder is reinstated permanenty if the copyright holder notfles you of the violation by some reasonable means, this is the first time you have received notice of violation

Termination of your rights under this section does not terminate the licenses of parties who have received copies or rights from you under this License. If your rights have been terminated and not permanently reinstated, r

10. FUTURE REVISIONS OF THIS LICENSE

The Free Software Foundation may publish new, revised versions of the GNU Free Documentation License from time to time. Such new versions will be similar in spirit to the present version, but may differ in detail to addres

Each version of the License is given a distinguishing version number. If the Document specifies that a particular numbered version of this License "or any later version" applies to it, you have the option of following the Document.

#### 11. RELICENSING

"Massive Multiauthor Collaboration Site" or "MMC Site") means any word Wide Web server that publishes copyrightable works and also provides promient facilities for anybody to edit those works. A public wiki that anybody ca

"CC-BY-SA" means the Creative Commons Atthibuto-Share Alike 3.0 license published by Creative Commons Corporation, a not-for-profit corporation with a principal place of business in San Francisco, California, as well as fu

"Incorporate" means to publish or republish a Document, in whole or in part, as part of another Document.

An MMC is "eligible for relicensing" if tils licensed under this License and if all works that were first published under this License somewhere other than this MMC and subsequently incorporated in whale or in part into th or invariant sections, and (2) were thus incorporated prior to November 1, 2008.

The operator of an MMC Site may republish an MMC contained in the site under CC-BY-SA on the same site at any time before August 1, 2009, provided the MMC is eligible for relicensing.